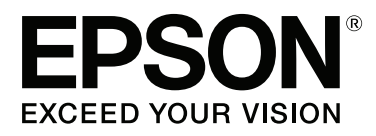

# Adobe<sup>®</sup> PostScript® 3<sup>™</sup> **Expansion Unit**

# **Guide d'utilisation**

CMP0020-00 FR

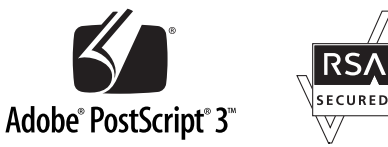

### <span id="page-1-0"></span>**Copyrights et marques**

Aucune partie de ce manuel ne peut être reproduite, stockée dans un système documentaire ou transmise sous quelque forme ou de quelque manière que ce soit, électronique, mécanique, par photocopie, enregistrement ou autre, sans l'accord préalable écrit de Seiko Epson Corporation. Les informations contenues dans le présent document sont uniquement destinées à être utilisées avec cette imprimante Epson. Epson n'est pas responsable de l'application de ces informations à d'autres imprimantes.

La société Seiko Epson Corporation et ses filiales ne peuvent être tenues pour responsables des préjudices, pertes, coûts ou dépenses subis par l'acquéreur de ce produit ou par des tiers, résultant d'un accident, d'une utilisation non conforme ou abusive de l'appareil, de modifications, de réparations ou de transformations non autorisées de ce produit ou encore du non-respect (sauf aux États-Unis d'Amérique) des instructions d'utilisation et d'entretien recommandées par Seiko Epson Corporation.

Seiko Epson Corporation ne pourra être tenue responsable des dommages ou problèmes survenus suite à l'utilisation de produits optionnels ou consommables autres que ceux désignés par Seiko Epson Corporation comme étant des Produits d'origine Epson ou des Produits approuvés par Epson.

Seiko Epson Corporation ne pourra être tenue responsable des dommages dus aux interférences électromagnétiques survenant suite à l'utilisation de câbles d'interface autres que ceux désignés par Seiko Epson Corporation comme étant des Produits approuvés par Epson.

EPSON®, EPSON EXCEED YOUR VISION, EXCEED YOUR VISION et leurs logos sont des marques déposées ou marques de Seiko Epson Corporation.

Microsoft®, Windows®, Windows Vista® et PowerPoint® sont des marques déposées de Microsoft Corporation. Wingdings est une marque déposée de Microsoft Corporation aux États-Unis et dans d'autres pays.

Apple®, AppleTalk®, Mac®, Macintosh®, Mac OS®, Bonjour®, ColorSync® et TrueType® sont des marques déposées d'Apple Inc.

Intel® est une marque déposée de Intel Corporation.

PowerPC® est une marque déposée de Intel Business Machines Corporation.

Adobe®, Acrobat®, Adobe® RGB (1998), Adobe SansMM, Adobe SerifMM, Carta®, PostScript®, PostScript logo et Tekton® son des marques ou des marques déposées d'Adobe Systems Incorporated, aux États-Unis et dans d'autres pays.

Monotype est une marque de Monotype Imaging, Inc. déposée au Bureau américain des brevets et des marques (United States Patent and Trademark Office) ainsi que dans certaines juridictions.

Albertus, Arial, Gill Sans, Joanna et Times New Roman sont des marques de The Monotype Corporation.

Coronet est une marque déposée de Ludlow Type Foundry.

ITC AvantGarde, ITC Bookman, ITC Lubalin, ITC Mona Lisa Recut, ITC Symbol, ITC Zapf Chancery et ITC Zapf Dingbats sont des marques d'International Typeface Corporation.

Clarendon, Helvetica, New Century Schoolbook, Optima, Palatino, Stemple Garamond, Times et Univers sont des marques de Linotype Library GmbH et/ou de ses filiales.

Marigold et Oxford sont des marques d'AlphaOmega Typography.

Antique Olive est une marque de Marcel Olive et peut être déposée dans certaines juridictions.

#### **Copyrights et marques**

Eurostile est une marque de Nebiolo.

NewYork, Apple Chancery, Chicago, Geneva, Hoefler Text et Monaco sont des marques d'Apple Computer Inc.

*Avis général : les autres noms de produit utilisés dans cette notice sont donnés uniquement à titre d'identification et peuvent être des noms de marque de leurs détenteurs respectifs. Epson dénie toute responsabilité vis-à-vis de ces marques.*

© 2014 Seiko Epson Corporation. All rights reserved.

### **Table des matières**

### **[Copyrights et marques](#page-1-0)**

### **[Avant de commencer](#page-4-0)**

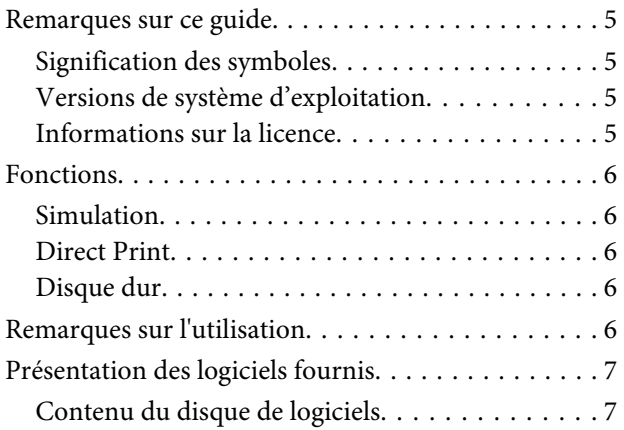

### **[Installation du logiciel](#page-7-0)**

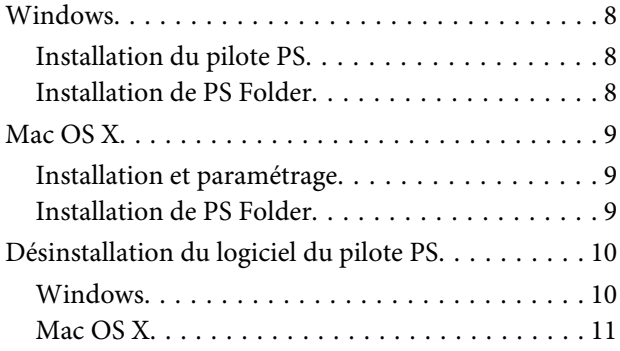

### **[Options du pilote PS](#page-11-0)**

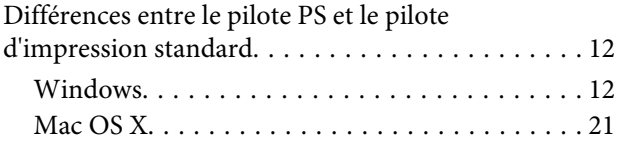

### **[Utilisation des logiciels fournis](#page-29-0)**

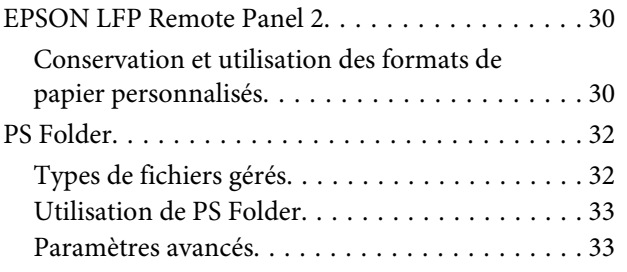

### **[Dépannage](#page-35-0)**

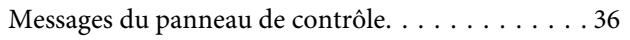

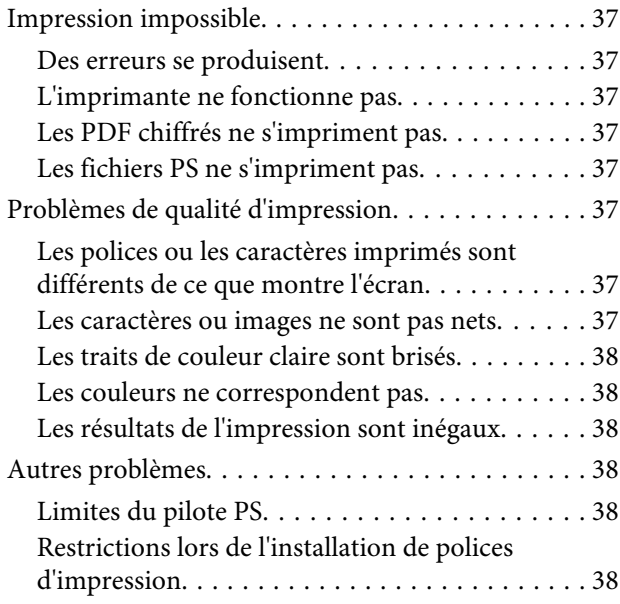

### **[Annexe](#page-38-0)**

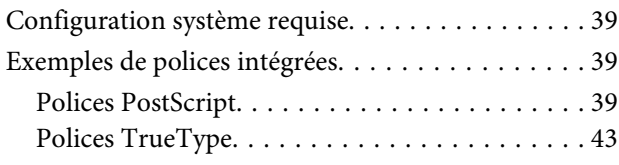

### **[Termes des licences logicielles](#page-44-0)**

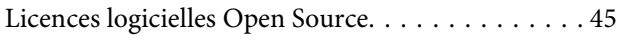

## <span id="page-4-0"></span>**Avant de commencer**

### **Remarques sur ce guide**

### **Signification des symboles**

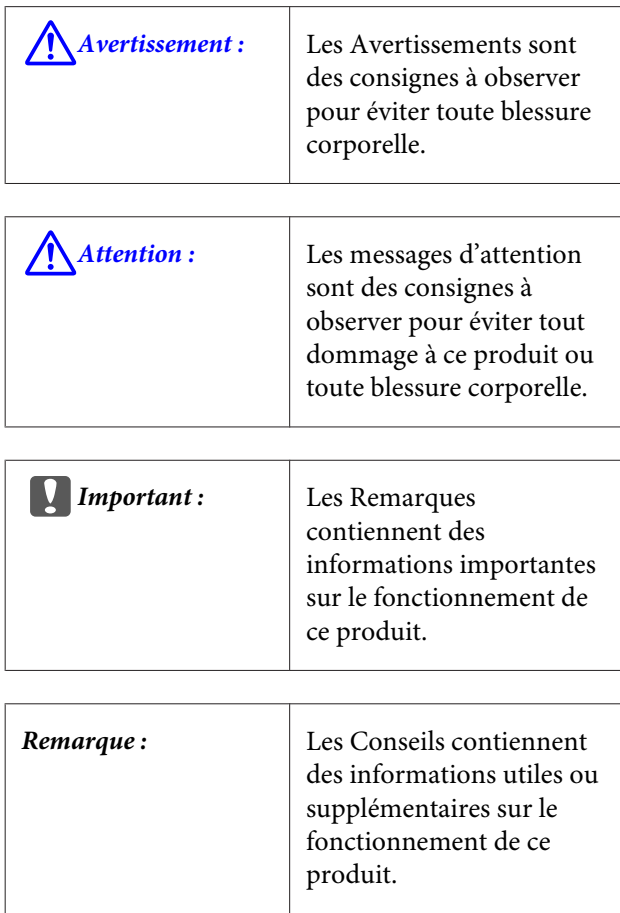

### **Versions de système d'exploitation**

Dans cette documentation, les abréviations suivantes sont utilisées.

#### **Windows fait référence à Windows 8.1, 8, 7, Vista, XP**

- ❏ Windows 8.1 fait référence à Windows 8.1, Windows 8.1 Pro et Windows 8.1 Enterprise.
- ❏ Windows 8 fait référence à Windows 8, Windows 8 Pro et Windows 8 Enterprise.
- ❏ Windows 7 fait référence aux versions Édition familiale, Édition familiale premium, Professionnel, et Édition intégrale.
- ❏ Windows Vista fait référence aux versions Édition Familiale Basique, Édition Familiale Premium, Professionnel, Business N et Édition intégrale.
- ❏ Windows XP fait référence aux versions Édition familiale, Professionnel 64 et Professionnel.
- ❏ Windows Server 2012 fait référence à Windows Server 2012 Essentials Edition, Server 2012 standard Edition.
- ❏ Windows Server 2008 fait référence à Windows Server 2008 Standard Edition et Windows Server 2008 Enterprise Edition.
- ❏ Windows Server 2008 x64 fait référence à Windows Server 2008 x64 Standard Edition, Windows Server 2008 x64 Enterprise Edition, Windows Server 2008 R2 Standard Edition et Windows Server 2008 R2 Enterprise Edition.
- ❏ Windows Server 2003 fait référence à Windows Server 2003 Standard Edition et Windows Server 2003 Enterprise Edition.
- ❏ Windows Server 2003 x64 fait référence à Windows Server 2003 x64 Standard Edition et Windows Server 2003 x64 Enterprise Edition.

#### **Macintosh fait référence à Mac OS X**

❏ Mac OS X fait référence à Mac OS X 10.5.8 ou aux versions ultérieures.

### **Informations sur la licence**

Adobe Systems est propriétaire des droits associés à certaines parties de ce manuel, qui sont utilisées avec son autorisation.

### <span id="page-5-0"></span>**Fonctions**

Les principales fonctionnalités de ce produit sont décrites ci-après.

### **Simulation**

Ce produit est compatible avec « SWOP », « Euroscale », « Japan Color2001 » et d'autres simulations CMYK qui permettent d'avoir un aperçu des résultats de l'impression offset. Les couleurs RGB peuvent aussi être simulées à l'aide de profils RGB. Les simulations RGB disponibles sont Adobe RGB, sRGB et Apple RGB. Le produit peut aussi générer une sortie RGB proche de celle produite par le pilote d'impression (standard) fourni avec l'imprimante. Le produit est compatible avec les options suivantes de correction des couleurs : « Business Graphics (Graphiques professionnels) », « Epson Standard (sRGB) (EPSON Standard (sRVB)) » et « Line Drawing (Dessin au trait) ».

### **Direct Print**

L'utilitaire « PS Folder » fourni permet d'imprimer des fichiers en les déplaçant par glisser-déposer sur l'icône PS Folder. Vous n'avez pas besoin de lancer d'application.

### **Disque dur**

Le disque dur apporte les mêmes fonctionnalités que le disque dur en option. Vous pouvez :

- ❏ Afficher les tâches d'impression en attente
- ❏ Consulter et redémarrer les tâches d'impression mises en pause
- ❏ Consulter et redémarrer les tâches enregistrées

Lorsque ce produit est relié à une imprimante compatible dotée d'une scanner en option pour imprimantes multifonctions grand format, il peut aussi de faire office de copieur et de scanner. Pour plus d'informations sur les accessoires et les fonctionnalités de disque dur et de scanner pris en charge, consultez le manuel fourni avec l'imprimante.

## **Remarques sur l'utilisation**

Prenez les précautions suivantes lorsque vous utilisez ce produit :

❏ Ce produit ne peut être utilisé qu'avec des imprimantes, non avec des ordinateurs ou d'autres équipements.

Pour obtenir les informations les plus récentes sur les imprimantes compatibles, consultez le site Web Epson (<http://www.epson.com>).

- ❏ Il peut être nécessaire de formater le disque dur avant d'utiliser le produit avec d'autres imprimantes compatibles. Pour formater le disque dur, passez par Menu administrateur > **Gérer le disque dur** du panneau de contrôle de l'appareil.
- ❏ Les données transférées vers ce produit ne peuvent être copiées sur des ordinateurs ou d'autres appareils.
- ❏ Il se peut qu'elles soient récupérables même après le formatage. Epson recommande de détruire physiquement ce produit avant de le mettre au rebut.

#### **Données conservées sur ce produit**

Les données conservées sur ce produit ne peuvent être copiées sur un ordinateur. Assurez-vous que les données d'origine des travaux d'impression conservés sur ce dispositif ont été enregistrées sur un ordinateur. Des données risquent d'être supprimées de cet appareil en cas de :

- ❏ Électricité statique ou bruit électrique
- ❏ Mauvaise manipulation
- ❏ Problème de fonctionnement ou réparations
- ❏ Catastrophes naturelles

Même durant la période de garantie, Epson ne pourra être tenu pour responsable de toute perte ou extraction des données conservées sur cet appareil, quelle qu'en soit la cause, y compris pour les raisons mentionnées ci-dessus.

## <span id="page-6-0"></span>**Présentation des logiciels fournis**

### **Contenu du disque de logiciels**

Le CD fourni avec l'imprimante contient les logiciels ci-dessous. Installez-le en fonction de vos besoins.

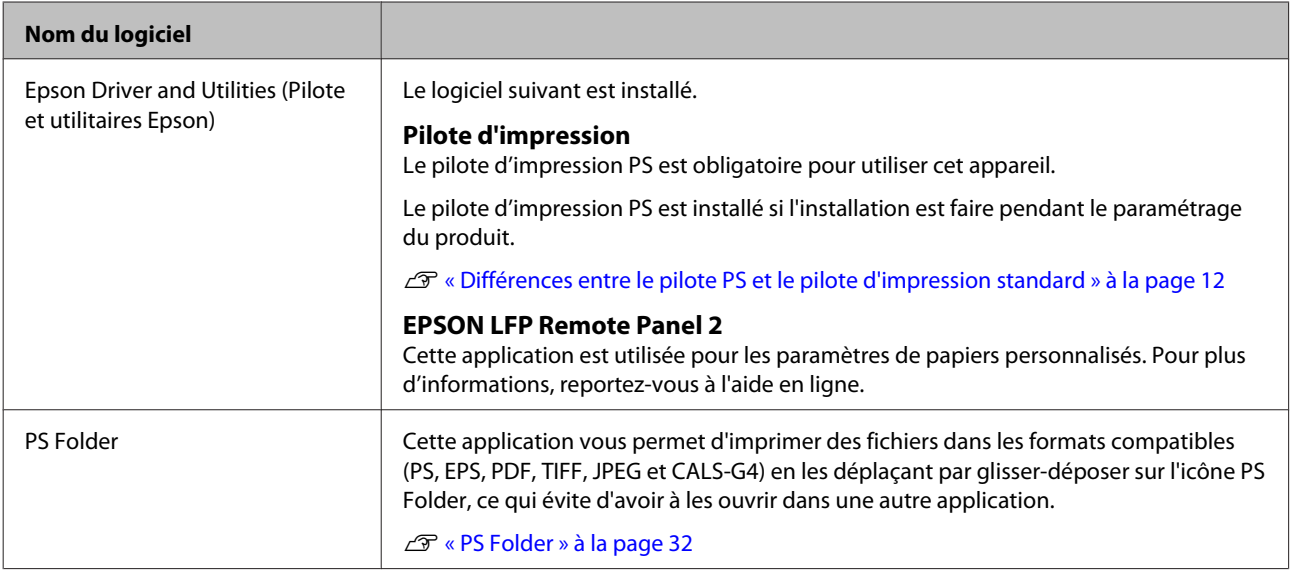

## <span id="page-7-0"></span>**Installation du logiciel**

## **Windows**

Pour installer ce logiciel, connectez-vous avec un compte disposant de droits administrateur.

### **Installation du pilote PS**

Suivez les étapes ci-dessous pour installer le pilote PS et EPSON LFP Remote Panel 2.

#### *Remarque :*

- ❏ *Avant d'exécuter le logiciel d'installation, fermez tout logiciel antivirus.*
- ❏ *Pour plus d'informations sur la configuration de votre réseau, contactez votre administrateur réseau.*
- ❏ *Si l'ordinateur fait partie d'un réseau, configurez l'imprimante pour qu'elle soit visible. Réglez les paramètres réseau en suivant les indications du manuel de l'imprimante.*
- 

Vérifiez que l'imprimante est éteinte.

Démarrez Windows et insérez le CD du logiciel.

- (1) Dans la boîte de dialogue **AutoPlay (Exécution automatique)**, vérifiez que l'éditeur est SEIKO EPSON et cliquez pour poursuivre.
- (2) Cliquez sur **Yes (Oui)** ou **Continue (Continuer)** dans la boîte de dialogue **User Account Control (Contrôle de compte d'utilisateur)**.
- Lisez le contrat de licence affiché, sélectionnez **Accept (Accepter)**, et cliquez sur **Next (Suivant)**.
- Suivez les instructions à l'écran pour terminer l'installation.

### **Installation de PS Folder**

Cette section explique comment installer PS Folder. Installez-le en fonction de vos besoins.

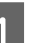

- A Démarrez Windows et insérez le CD du logiciel.
	- (1) Dans la boîte de dialogue **AutoPlay (Exécution automatique)**, vérifiez que l'éditeur est SEIKO EPSON et cliquez pour poursuivre.
	- (2) Cliquez sur **Yes (Oui)** ou **Continue (Continuer)** dans la boîte de dialogue **User Account Control (Contrôle de compte d'utilisateur)**.
- 2 Lisez le contrat de licence affiché, sélectionnez **Accept (Accepter)**, et cliquez sur **Next (Suivant)**.

C Suivez les instructions qui s'apparaissent jusqu'à ce que la boîte de dialogue suivante s'affiche.

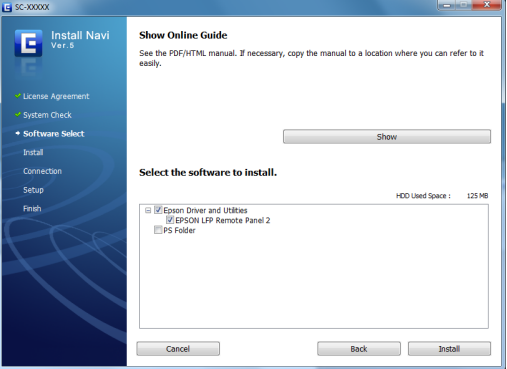

D Après avoir lu le contenu de la boîte de dialogue affichée à l'Étape 3 pour vérifier que **PS Folder** est la seule option sélectionnée, cliquez sur **Install (Installer)**.

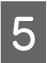

E Suivez les instructions à l'écran pour terminer l'installation.

#### **Installation du logiciel**

### <span id="page-8-0"></span>**Mac OS X**

### **Installation et paramétrage**

Configurez l'imprimante après avoir installé le pilote PS et EPSON LFP Remote Panel 2.

- Vérifiez que l'imprimante est éteinte. Démarrez Mac OS X et insérez le CD du logiciel. Cliquez sur Install Navi. Lisez le contrat de licence affiché, sélectionnez **Accept (Accepter)**, et cliquez sur **Next (Suivant)**. Suivez les instructions à l'écran pour terminer l'installation. 6 Remettez l'imprimante sous tension. G Sélectionnez **System Preferences (Préférences système)** dans le menu Apple et cliquez sur **Print & Scan (Imprimantes et scanners)** (ou **Print & Fax (Imprimantes et fax)**). System Preference  $e$  $e$  $e$  $\overline{a}$  $\boxed{4 | P}$  Show All Personal **Conera** 國 Security<br>& Privacy 탈 Language<br>& Text
	- **Hardward**  $\boxed{\phantom{a}}$  $\mathbf{Q}$ CDs & DVDs Keyhoard Dien Internet &  $\frac{0}{\frac{1}{100}}$  $\bullet$  $\bigcirc$  $\bullet$ Systen Startup Disk 22
- 
- **8** Cliquez sur **+**. Print & Scan  $\boxed{\blacktriangleleft \blacktriangleright}$   $\boxed{\mathsf{Show\, All}}$  $\overline{a}$ No printers are available.<br>Click Add (+) to set up a printer  $\left\vert \cdot\right\vert$  . Default printer: Last Printer Used Default paper size: A4  $\overline{\cdot}$ Click the lock to prevent further changes  $\odot$ 
	-

 $\bigcirc$  Sélectionnez votre imprimante et cliquez sur **Add (Ajouter)**.

#### *Remarque :*

*Si votre imprimante n'apparaît pas en regard de Print Using (Imprimer avec), sélectionnez-la de nouveau et cliquez sur Add (Ajouter).*

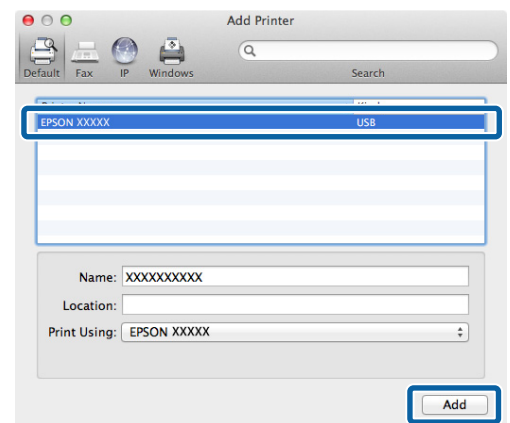

### **Installation de PS Folder**

Cette section explique comment installer PS Folder. Installez-le en fonction de vos besoins.

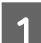

Démarrez Mac OS X et insérez le CD du logiciel.

<span id="page-9-0"></span>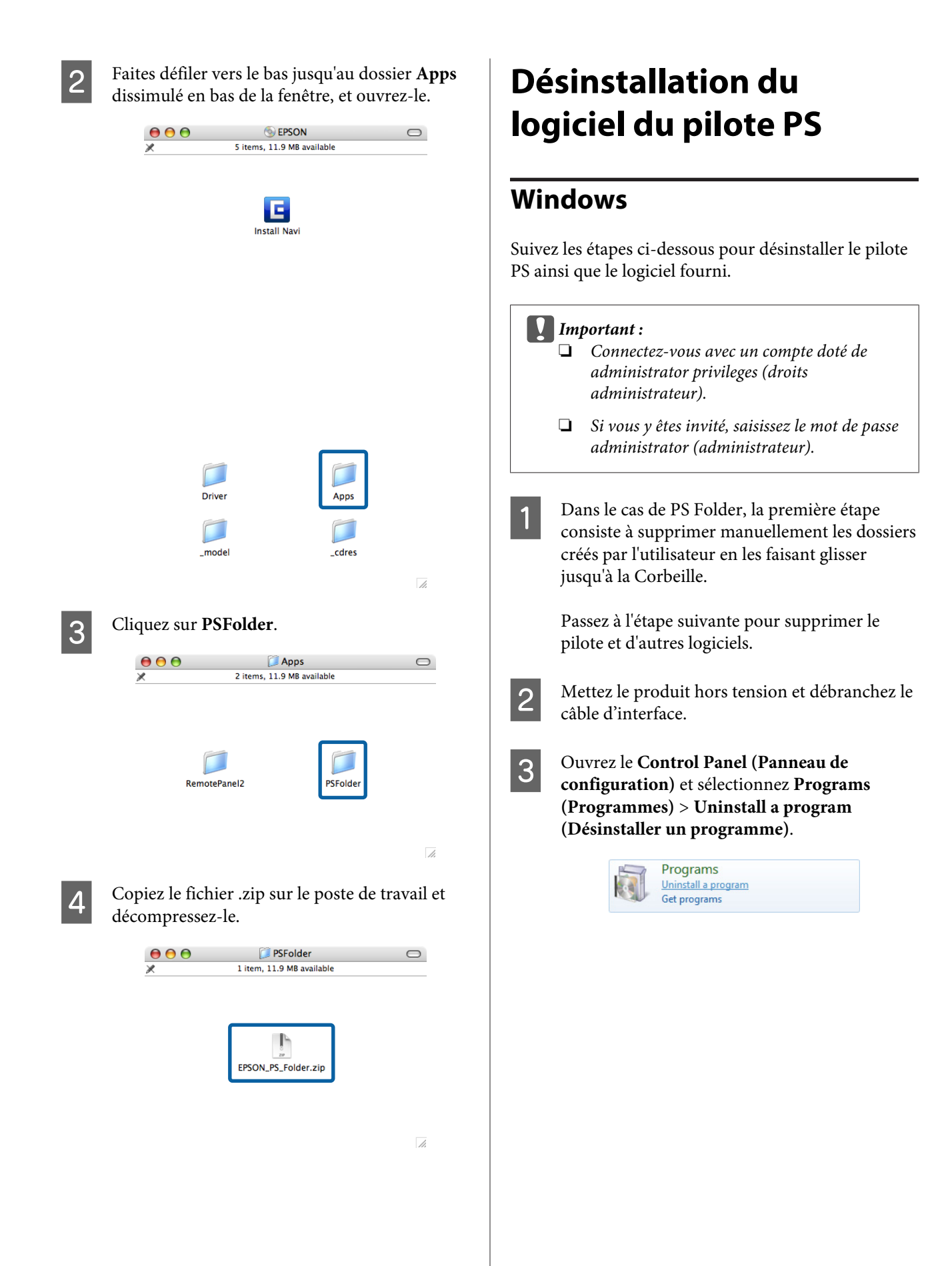

<span id="page-10-0"></span>D Sélectionnez le logiciel à désinstaller et cliquez sur **Uninstall/Change (Désinstaller/Modifier)** (ou **Change/Remove (Modifier/Supprimer)** ou **Add/Remove (Ajouter/Supprimer)**).

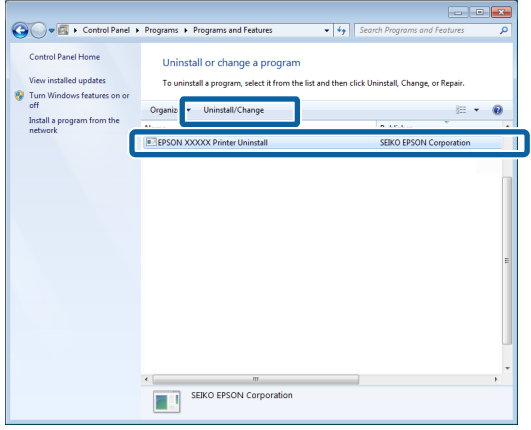

E Si vous avez sélectionné le pilote d'impression, sélectionnez l'icône de ce produit et cliquez sur **OK**.

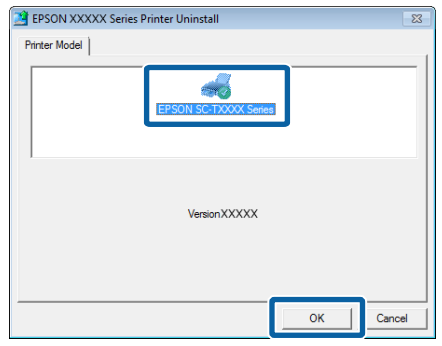

 $\begin{bmatrix} 6 \end{bmatrix}$  Suivez les instructions à l'écran pour terminer la procédure.

> Si une boîte de dialogue de confirmation s'affiche, cliquez sur **Yes (Oui)**.

Si vous avez l'intention de réinstaller le pilote PS, redémarrez l'ordinateur.

### **Mac OS X**

Désinstallez le pilote ou le logiciel PS avant de procéder à la mise à niveau vers une nouvelle version ou de réinstaller la version en cours.

### **Désinstallation du pilote d'impression**

Utilisez le « Uninstaller ».

#### **Téléchargement du Uninstaller**

Téléchargez le « Uninstaller » depuis le site Web Epson.

#### <http://www.epson.com/>

#### **Utilisation du Uninstaller**

Suivez les instructions fournies sur le site depuis lequel vous avez téléchargé le « Uninstaller ».

### **Désinstallation du EPSON LFP Remote Panel 2**

Faites glisser le dossier **EPSON Remote Panel 2** depuis le dossier **Applications** dans la **Trash (Corbeille)**.

### **Désinstallation du PS Folder**

Supprimez manuellement les dossiers créés par les utilisateurs en les faisant glisser dans la Trash (Corbeille).

## <span id="page-11-0"></span>**Options du pilote PS**

## **Différences entre le pilote PS et le pilote d'impression standard**

Avant de décrire le pilote PS fourni avec ce produit, ce manuel explique ce qui le différencie du pilote standard fourni avec l'imprimante. Les fonctionnalités uniques au pilote PS sont décrites séparément pour chaque système d'exploitation. Pour plus d'informations sur le pilote standard fourni avec l'imprimante, consultez l'aide en ligne.

U« Windows » à la page 12

 $\mathcal{L}$  [« Mac OS X » à la page 21](#page-20-0)

### **Windows**

Cette section reprend les indications de la boîte de dialogue du pilote PS fourni avec ce produit pour examiner ce qui le différencie du pilote standard fourni avec l'imprimante et préciser ses fonctionnalités uniques.

### **Onglet Printer Settings (Paramètres imprimante)**

Sauf lorsque **PostScript Color Transformation (Transformation des couleurs PostScript)** est sélectionné dans la boîte de dialogue qui s'affiche après avoir cliqué sur le bouton **Speed and Progress (Vitesse et progression)** de l'onglet **Utility (Utilitaire)**, les boîtes de dialogue du pilote PS et du pilote d'impression standard ne diffèrent qu'au niveau de l'option **Edge Smoothing (Lissage des bords)**.

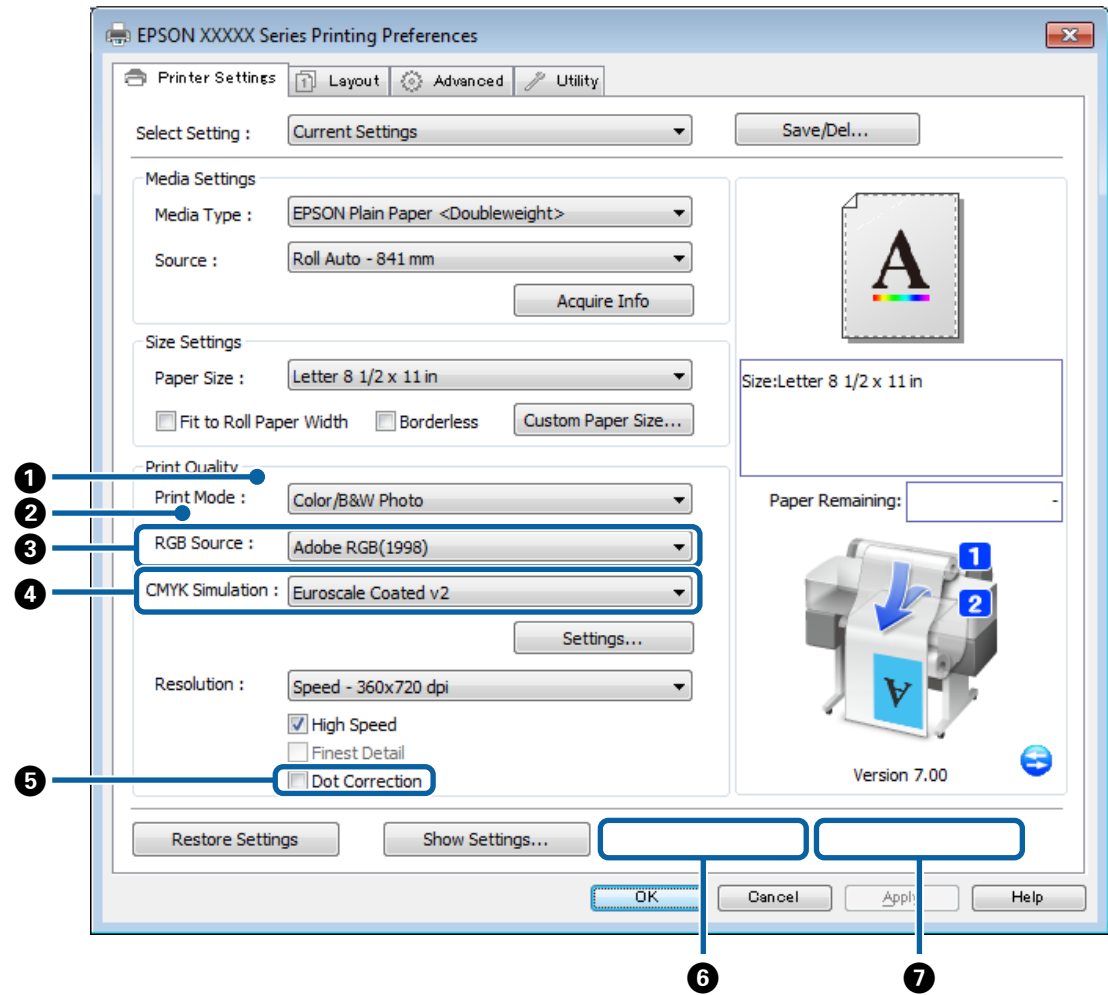

#### **Différences entre les deux boîtes de dialogue de pilotes**

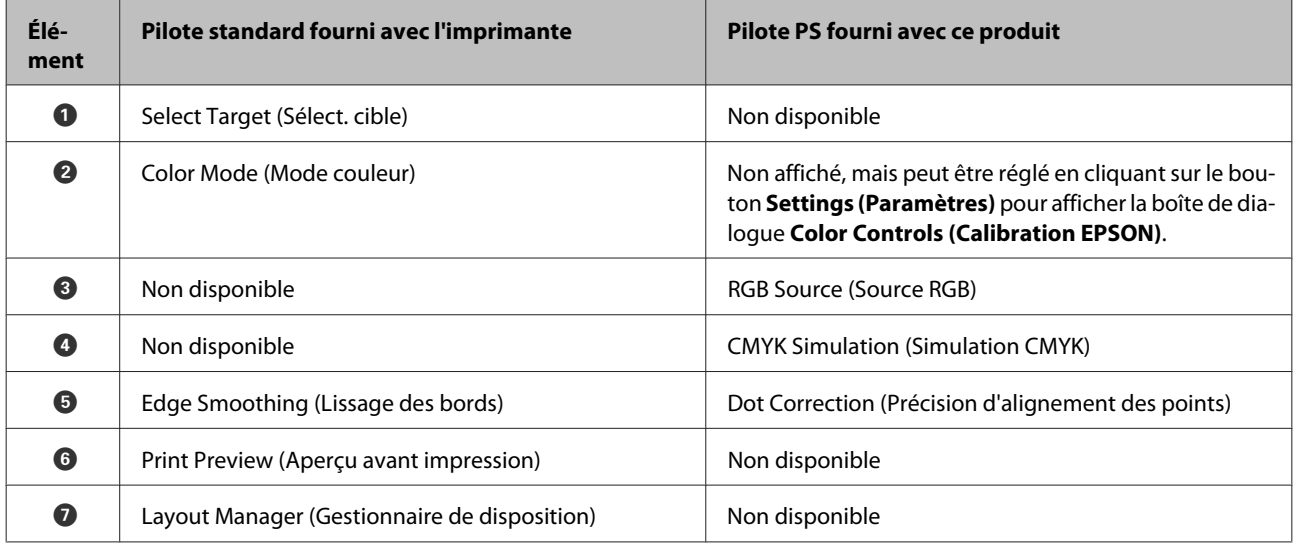

#### **Fonctionnalités disponibles uniquement avec le pilote d'impression PS**

Les astérisques (« \* ») indiquent les paramètres par défaut.

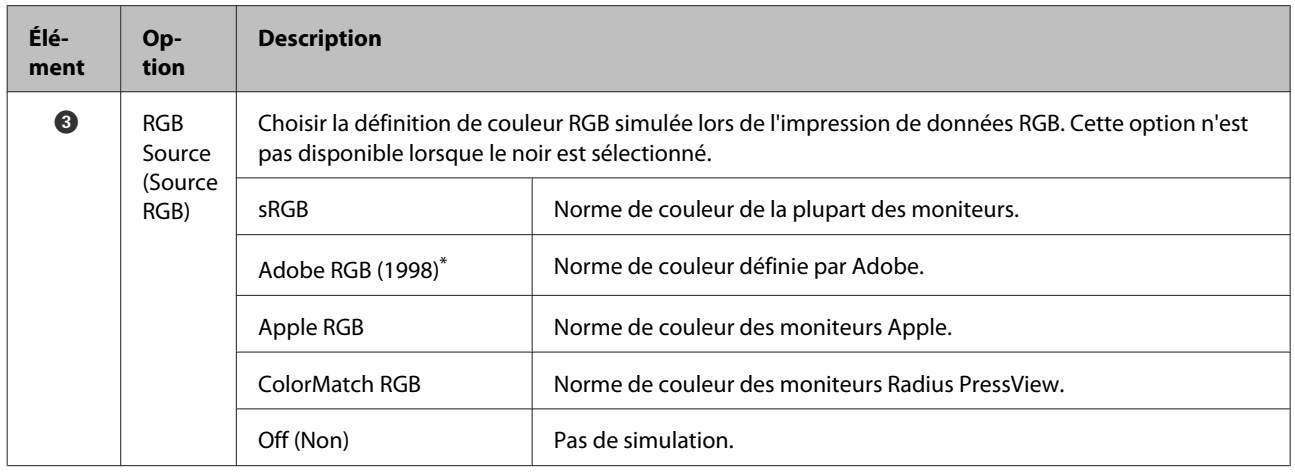

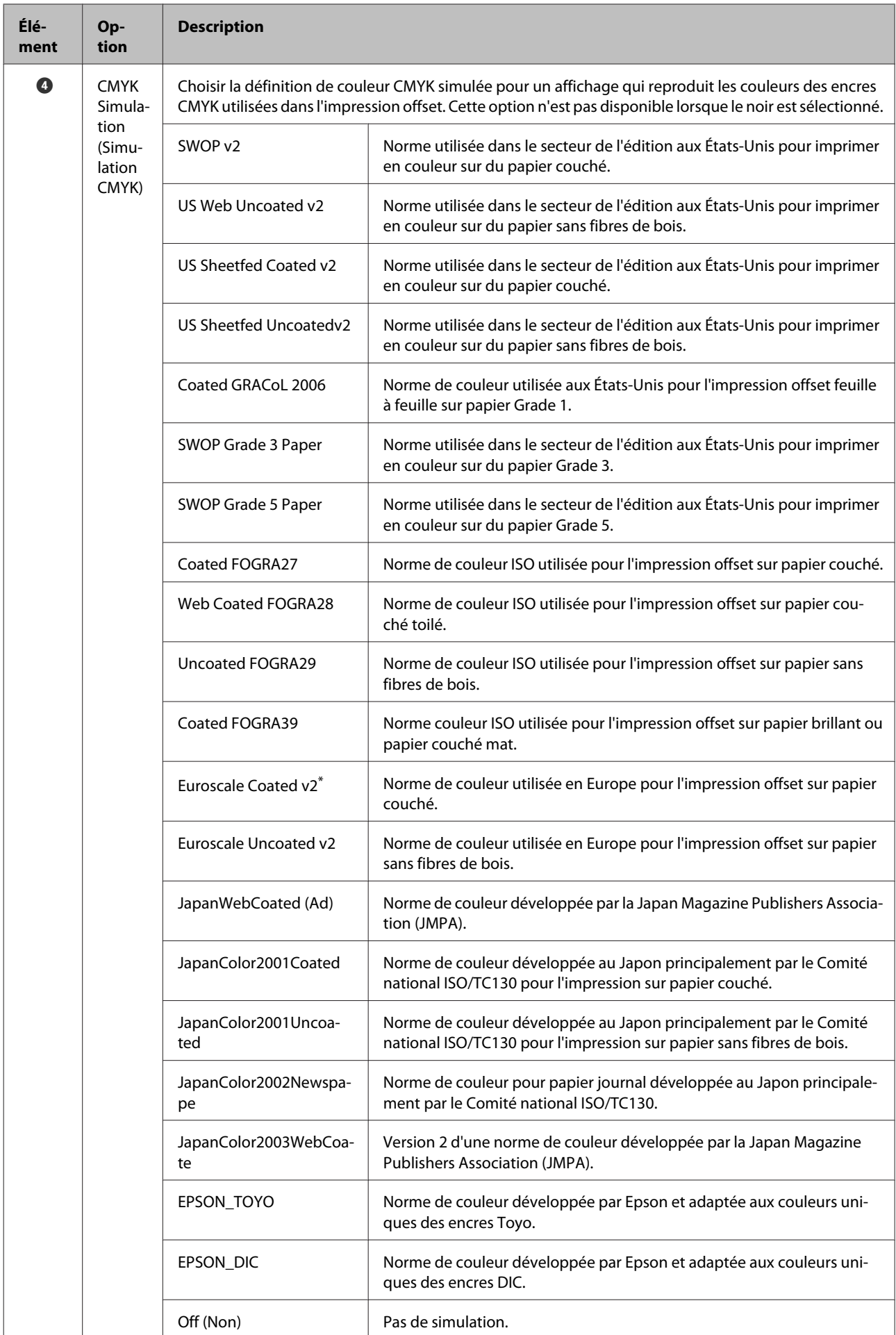

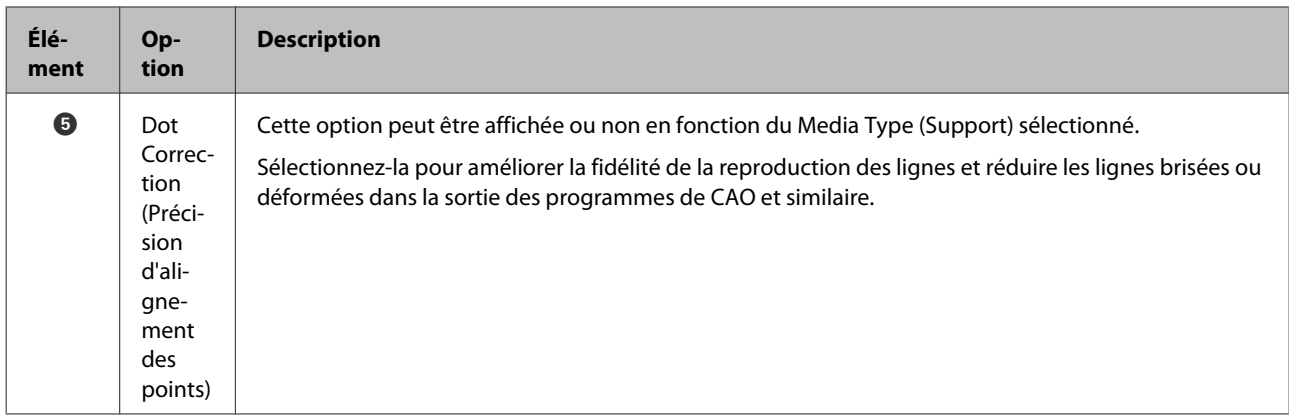

### **Boîte de dialogue Color Controls (Calibration EPSON)**

Cette section décrit les différences de la boîte de dialogue **Color Controls (Calibration EPSON)** qui s'affiche en cliquant sur le bouton **Settings (Paramètres)** de l'onglet **Printer Settings (Paramètres imprimante)**. Sauf lorsque **PostScript Color Transformation (Transformation de couleur PostScript)** est sélectionné dans la boîte de dialogue qui s'affiche après avoir cliqué sur le bouton **Speed and Progress (Vitesse et progression)** de l'onglet **Utility (Utilitaire)**, les boîtes de dialogue du pilote PS et du pilote d'impression standard sont identiques.

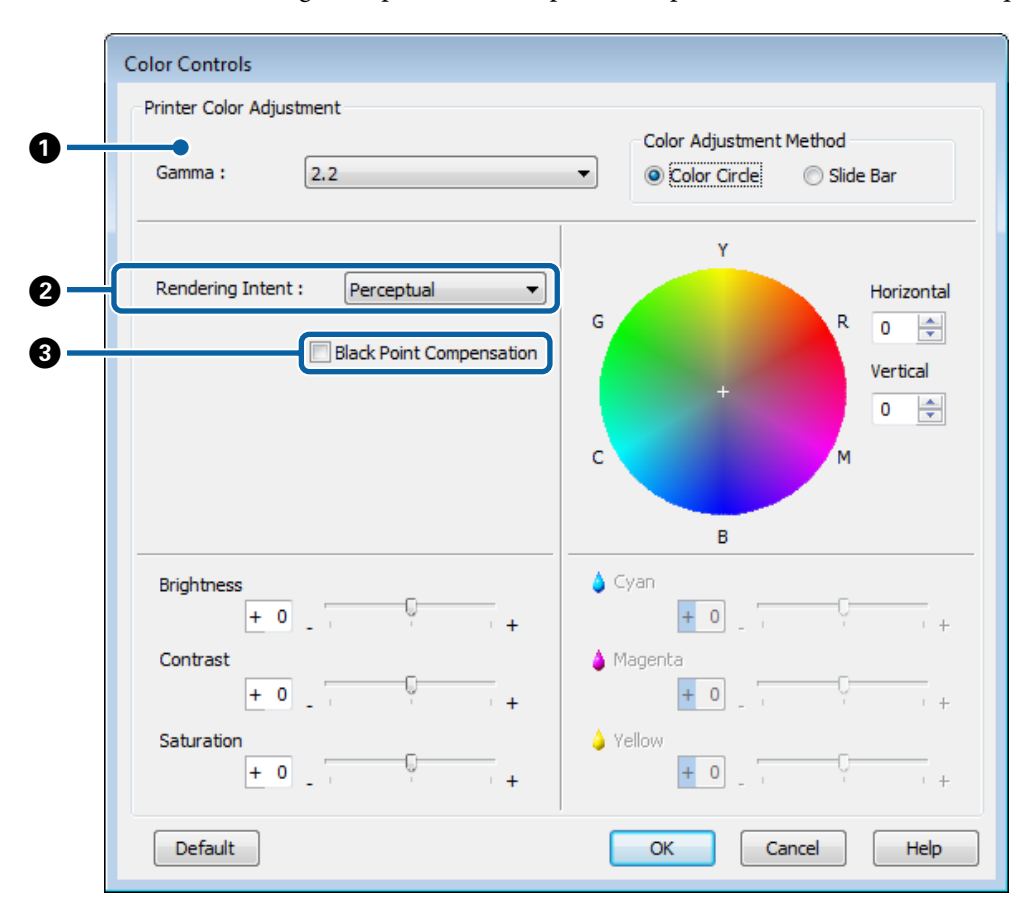

#### **Différences entre les deux boîtes de dialogue de pilotes**

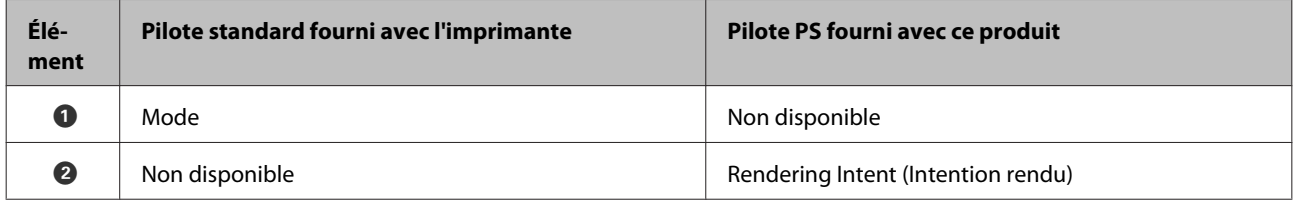

#### **Options du pilote PS**

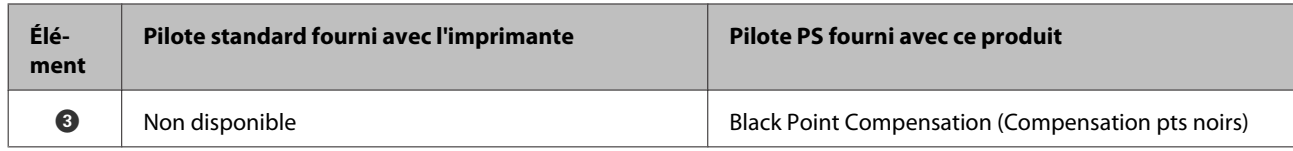

#### **Fonctionnalités disponibles uniquement avec le pilote d'impression PS**

Les astérisques (« \* ») indiquent les paramètres par défaut.

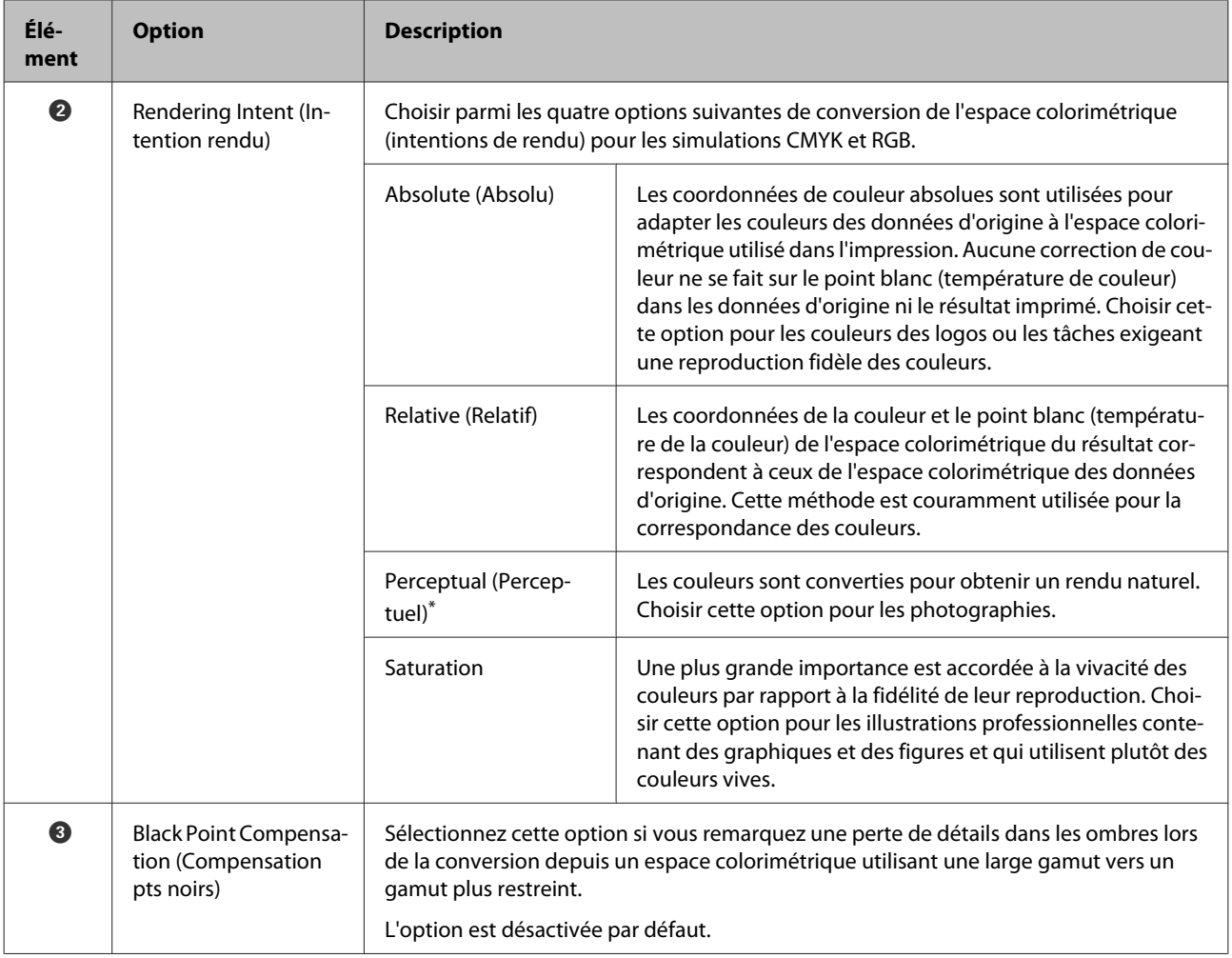

#### **Options du pilote PS**

### **Onglet Layout (Disposition)**

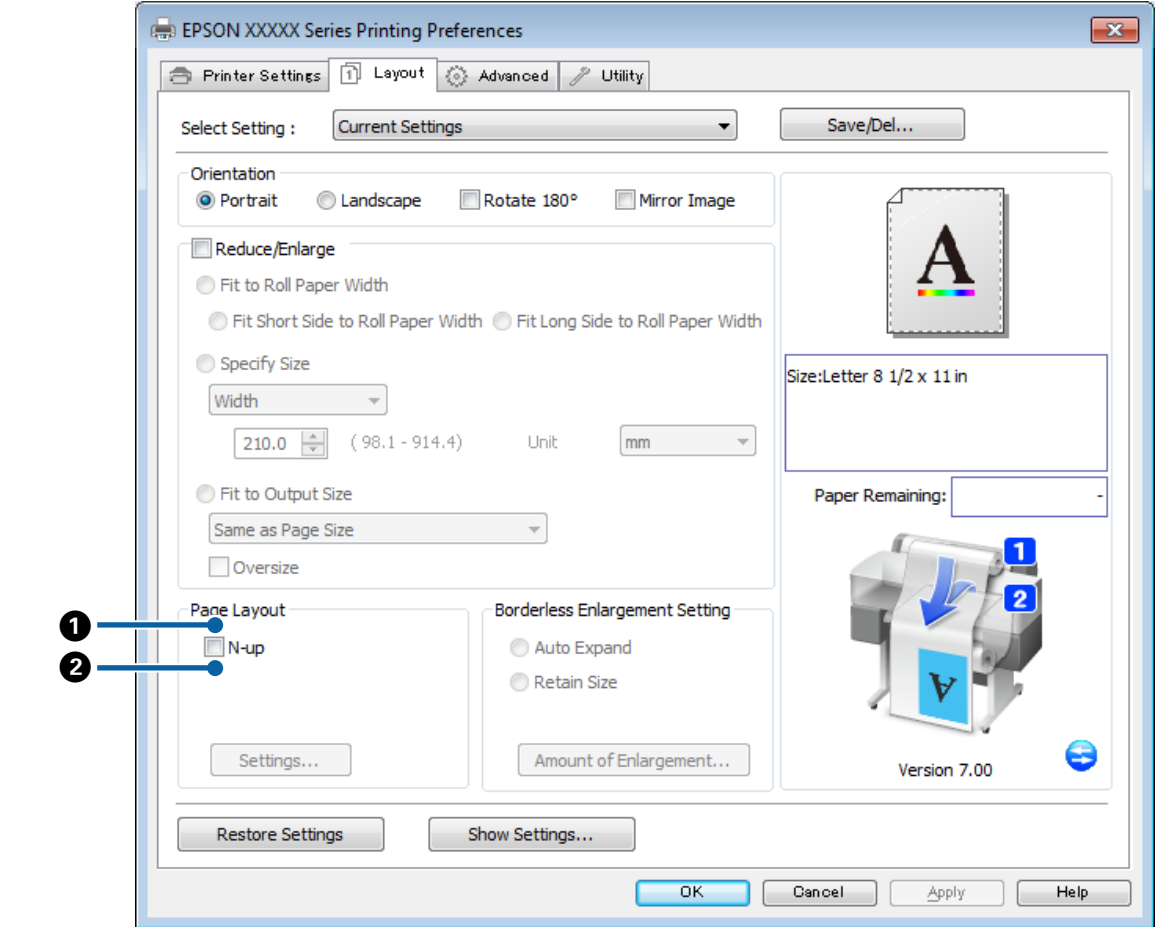

#### **Différences entre les deux boîtes de dialogue de pilotes**

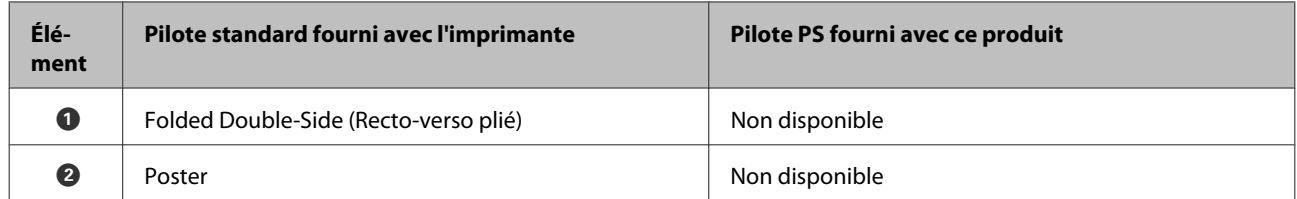

### **Boîte de dialogue Printer Layout (Paramètres de disposition)**

Cette section décrit les différences de la boîte de dialogue **Printer Layout (Paramètres de disposition)** qui s'affiche en cliquant sur le bouton **Page Layout (Disposition de page)** > **Settings (Paramètres)** dans l'onglet **Layout (Disposition)**.

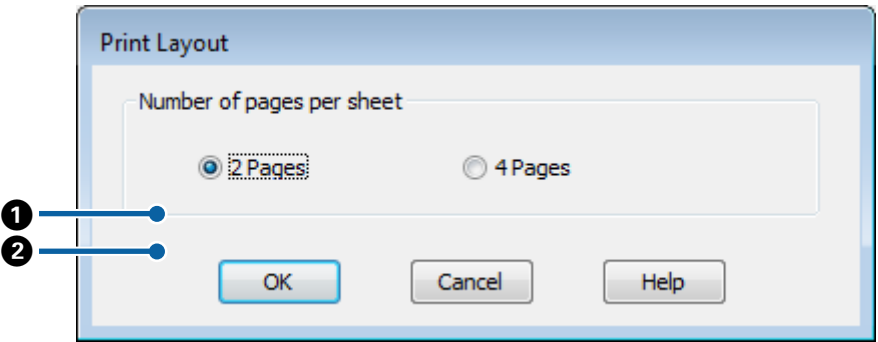

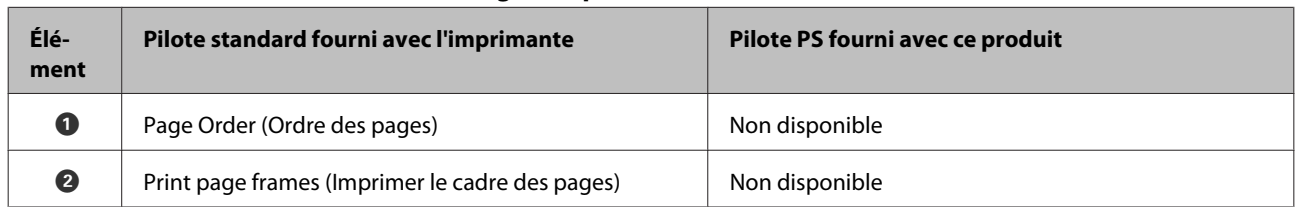

#### **Différences entre les deux boîtes de dialogue de pilotes**

### **Onglet Advanced (Avancé)**

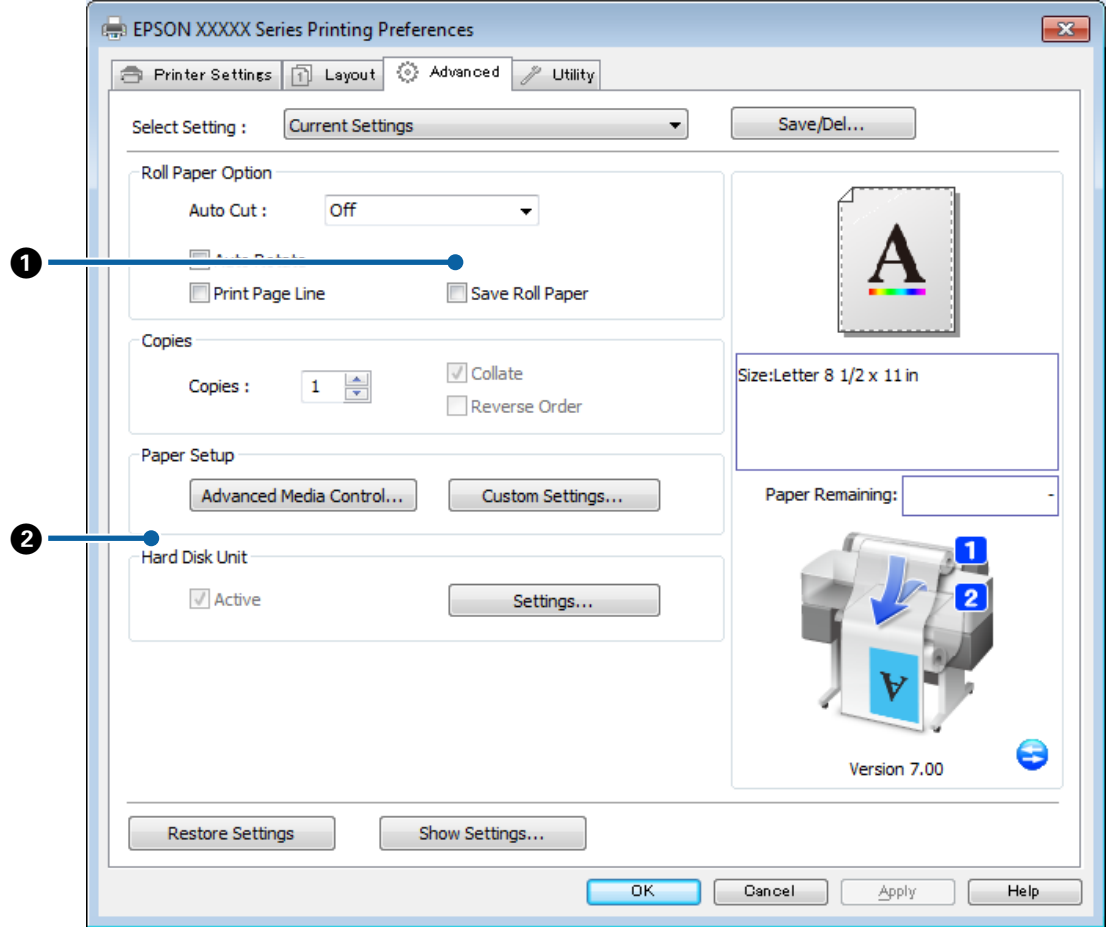

#### **Différences entre les deux boîtes de dialogue de pilotes**

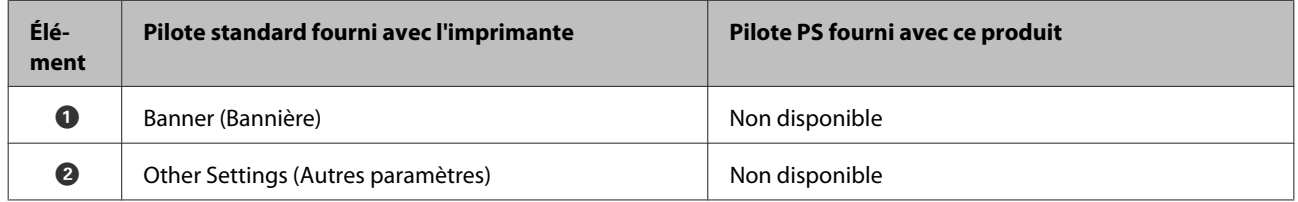

#### **Options du pilote PS**

### <span id="page-19-0"></span>**Boîte de dialogue Hard Disk Unit Settings (Paramètres du disque dur)**

Cette section décrit les différences au niveau de la boîte de dialogue **Hard Disk Unit Settings (Paramètres du disque dur)** qui s'affiche en cliquant sur le bouton **Settings (Paramètres)** de l'onglet **Advanced (Avancé)**.

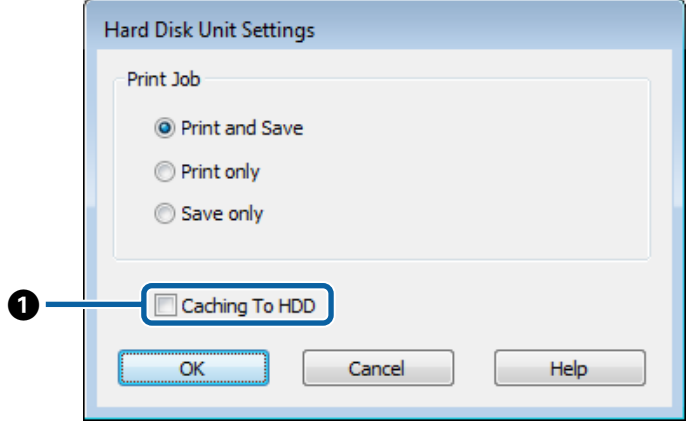

#### **Différences entre les deux boîtes de dialogue de pilotes**

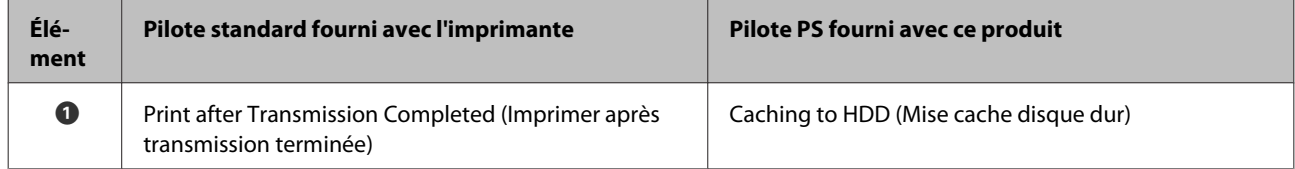

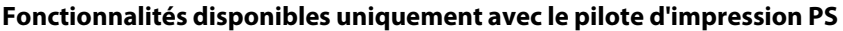

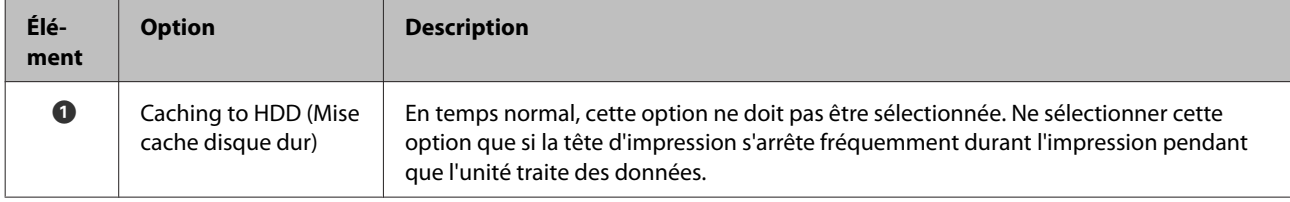

### **Boîte de dialogue Speed and Progress (Vitesse et progression)**

Cette section décrit les différences au niveau de la boîte de dialogue **Speed and Progress (Vitesse et progression)** qui s'affiche en cliquant sur le bouton **Speed and Progress (Vitesse et progression)** de l'onglet **Utility (Utilitaire)**.

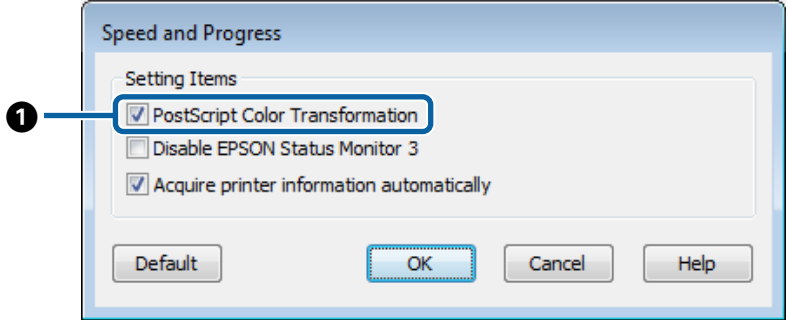

#### **Options du pilote PS**

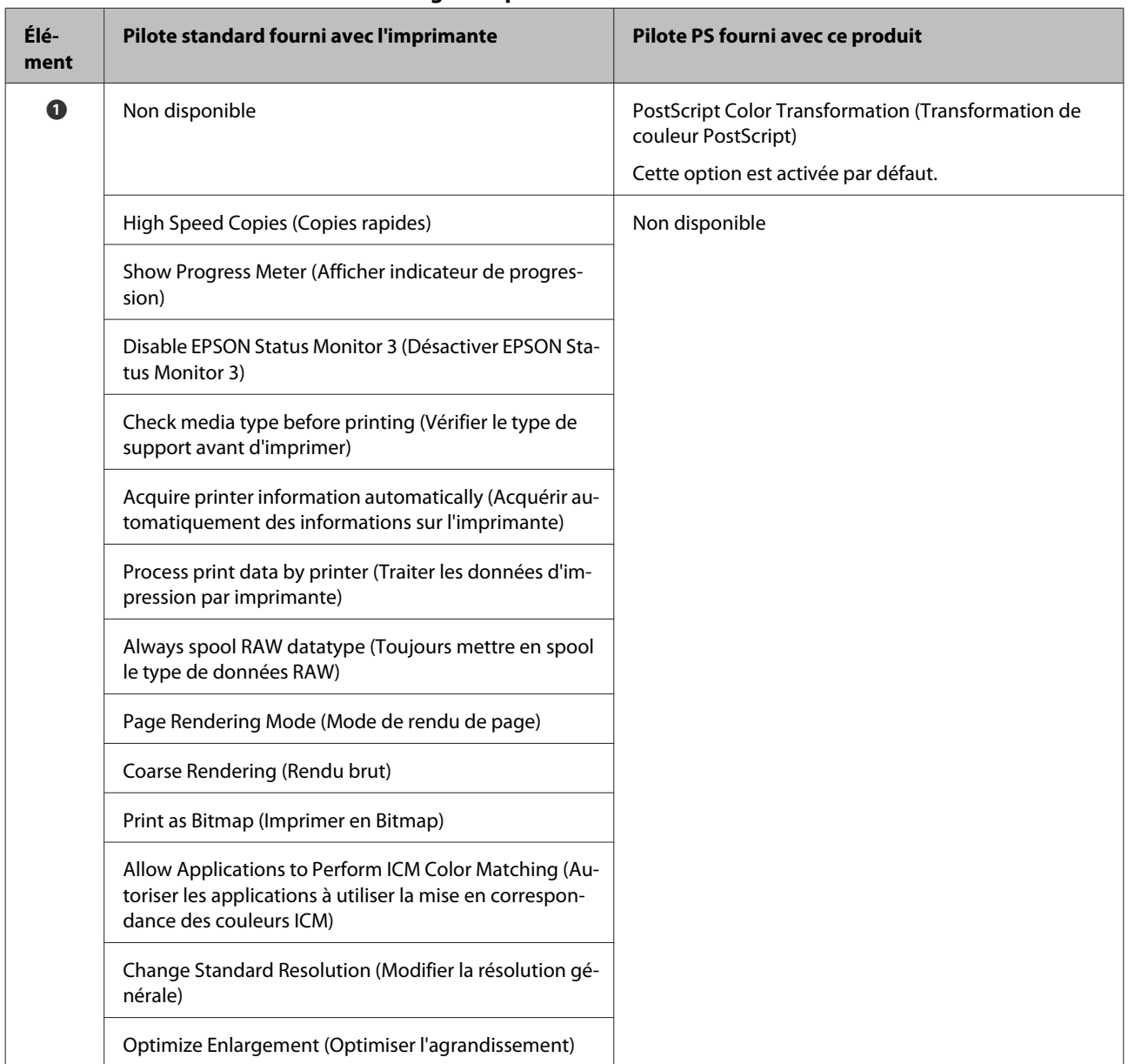

#### <span id="page-20-0"></span>**Différences entre les deux boîtes de dialogue de pilotes**

#### **Fonctionnalités disponibles uniquement avec le pilote d'impression PS**

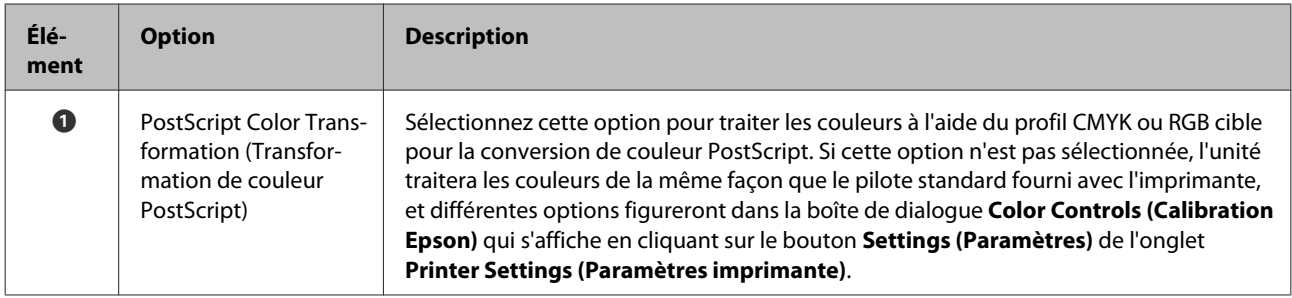

### **Mac OS X**

Cette section reprend les indications de la boîte de dialogue du pilote PS fourni avec ce produit pour examiner ce qui le différencie du pilote standard fourni avec l'imprimante et préciser ses fonctionnalités uniques.

### **Boîte de dialogue Printer Settings (Paramètres imprimante)**

À l'exception de l'option **Edge Smoothing (Lissage des bords)**, la boîte de dialogue qui s'affiche lorsque **Off (Non)** est sélectionné pour **PostScript Color Transformation (Transformation des couleurs PostScript)** dans la boîte de dialogue du pilote, est la même que celle qui est affichée par le pilote standard fourni avec l'imprimante.

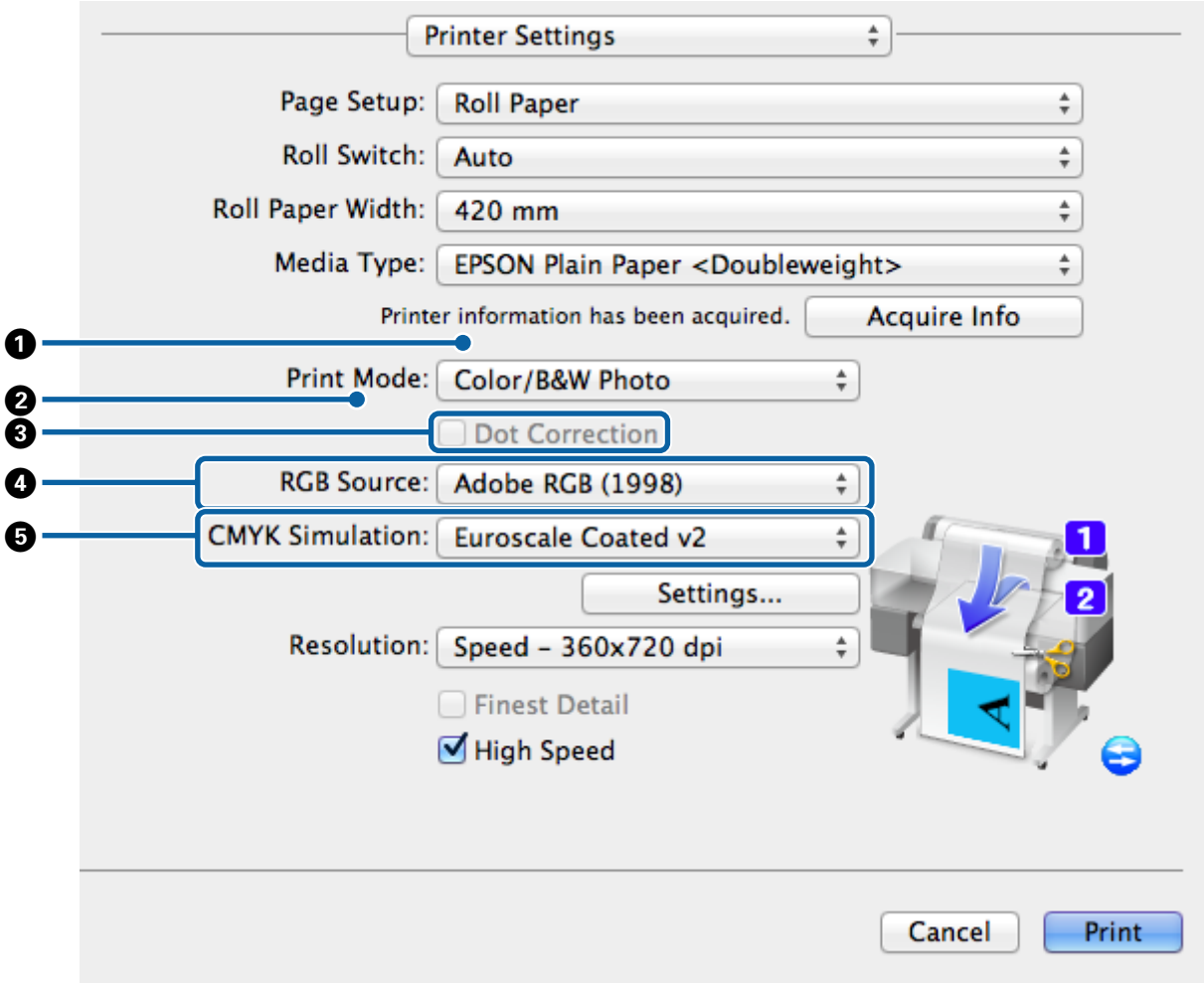

#### **Différences entre les deux boîtes de dialogue de pilotes**

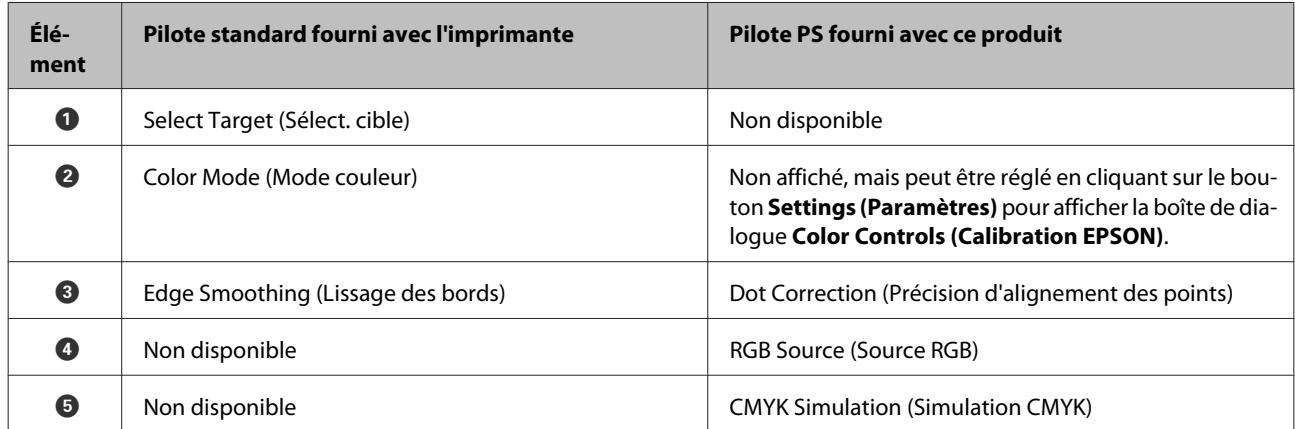

#### **Fonctionnalités disponibles uniquement avec le pilote d'impression PS**

Les astérisques (« \* ») indiquent les paramètres par défaut.

#### **Options du pilote PS**

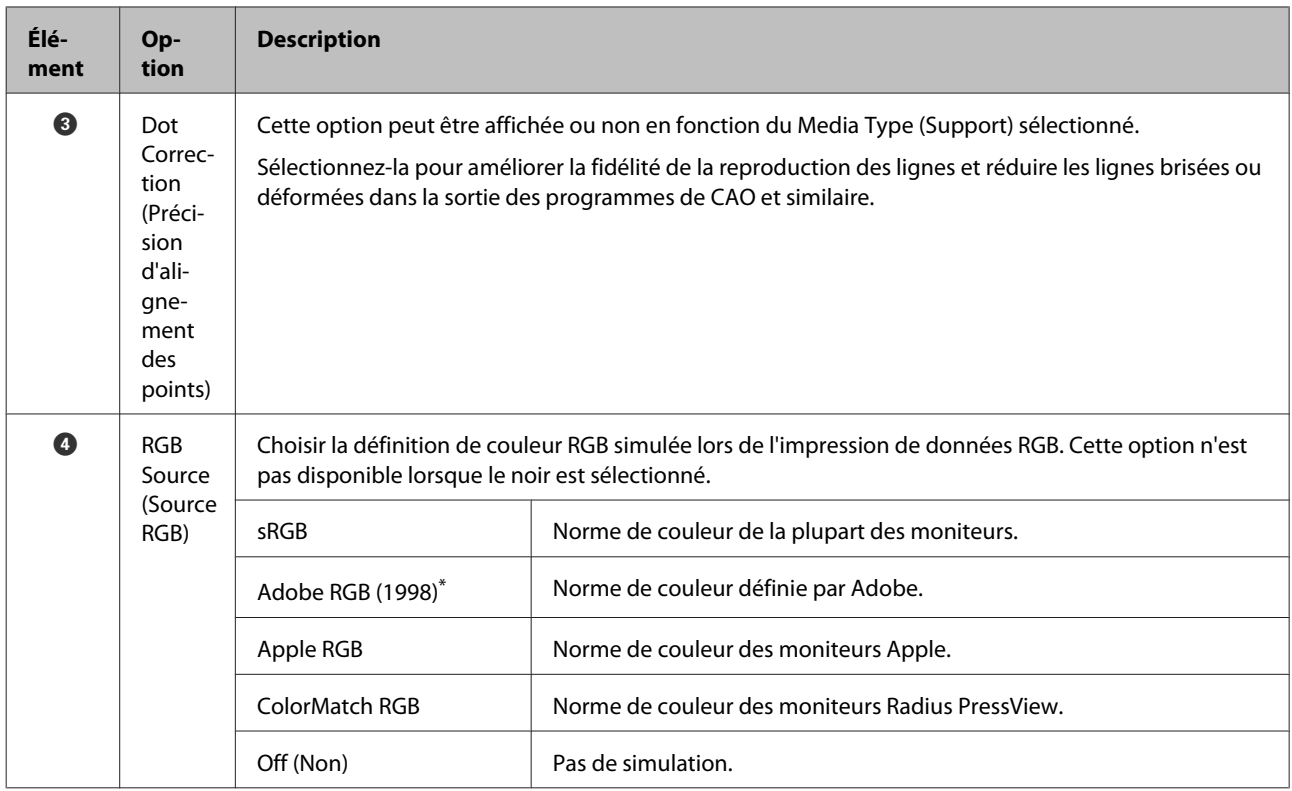

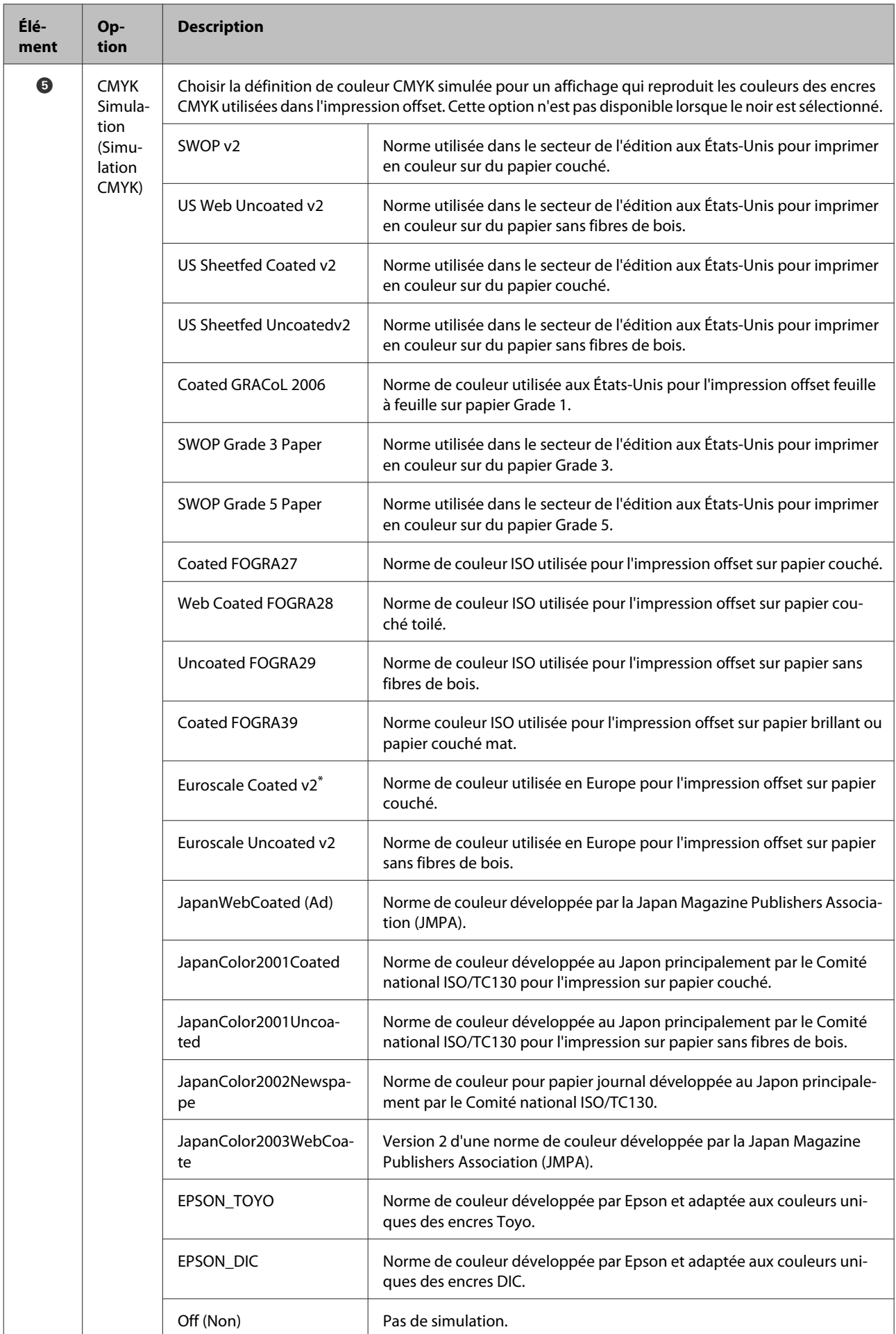

### **Boîte de dialogue Color Controls (Calibration EPSON)**

Cette section décrit les différences de la boîte de dialogue **Color Controls (Calibration EPSON)** qui s'affiche en cliquant sur le bouton **Settings (Paramètres)** du dialogue **Printer Settings (Paramètres imprimante)**. Notez que la boîte de dialogue qui s'affiche lorsque **Off (Non)** est sélectionné pour **PostScript Color Transformation (Transformation de couleur PostScript)** dans la boîte de dialogue des options du pilote est identique à celle qui est affichée par le pilote standard fourni avec l'imprimante.

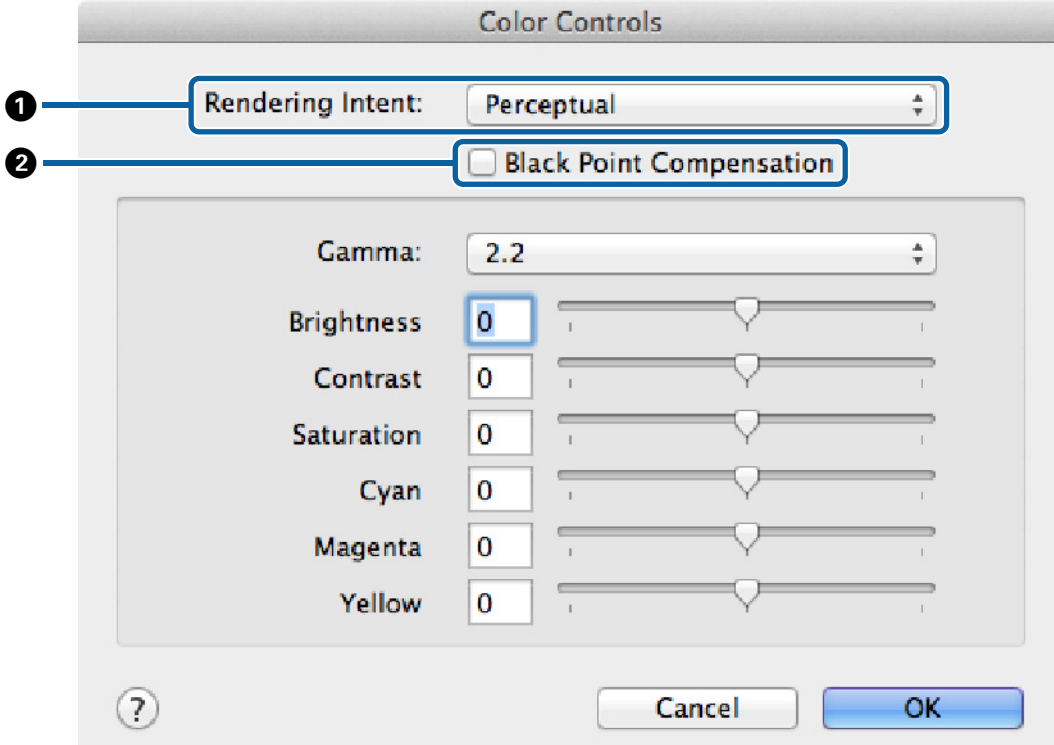

#### **Différences entre les deux boîtes de dialogue de pilotes**

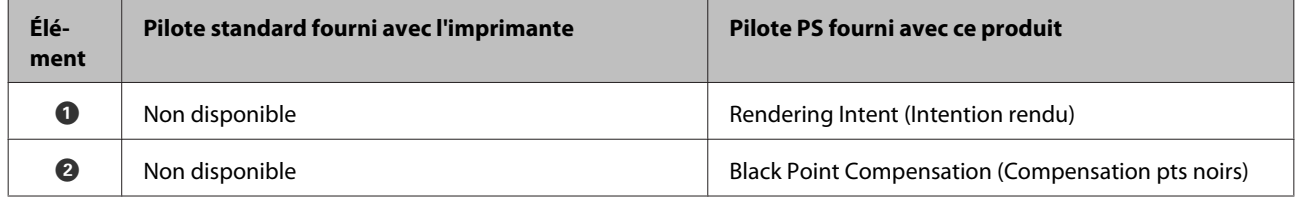

#### **Fonctionnalités disponibles uniquement avec le pilote d'impression PS**

Les astérisques (« \* ») indiquent les paramètres par défaut.

#### **Options du pilote PS**

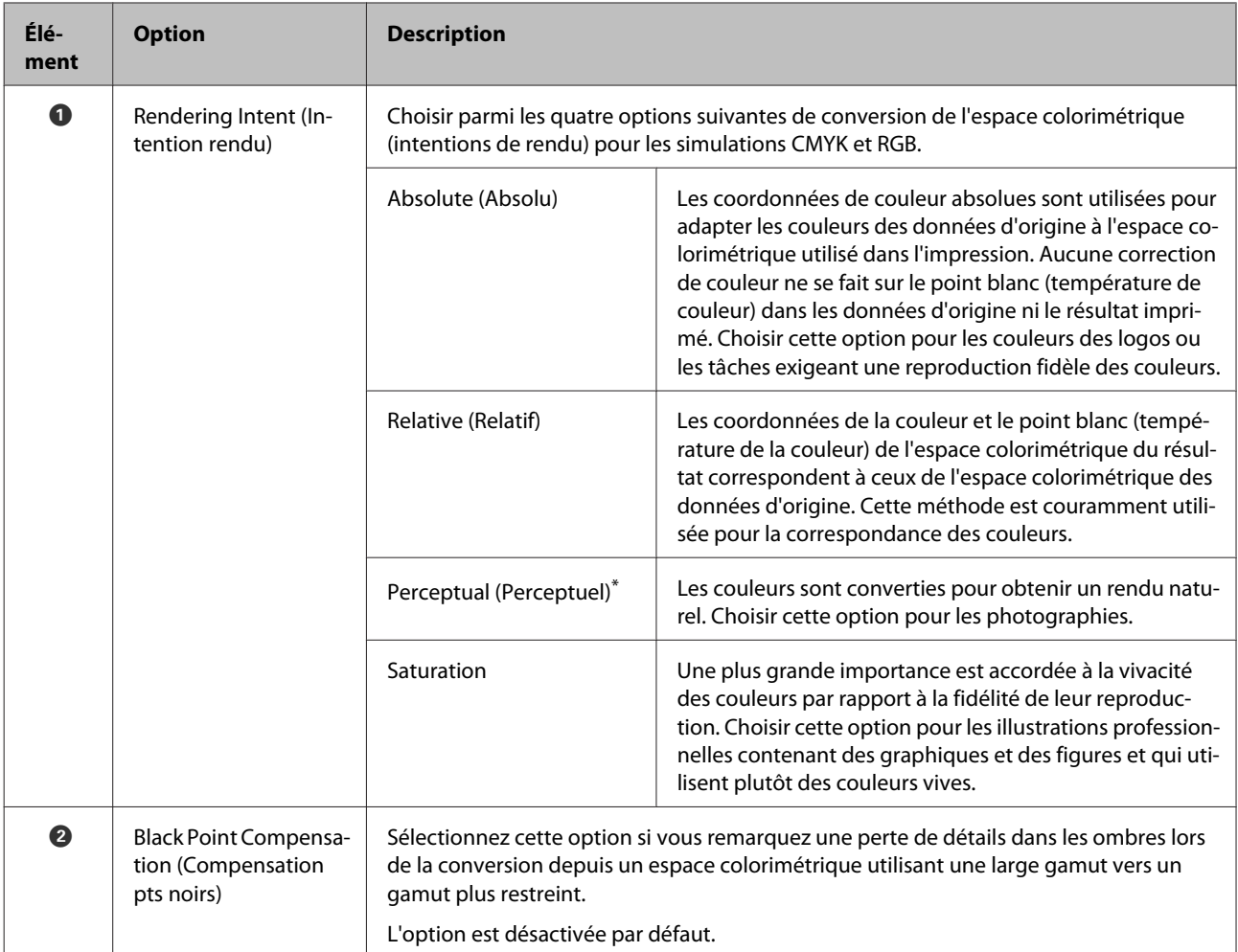

### **Boîte de dialogue Page Layout Settings (Paramètres de disposition de page)**

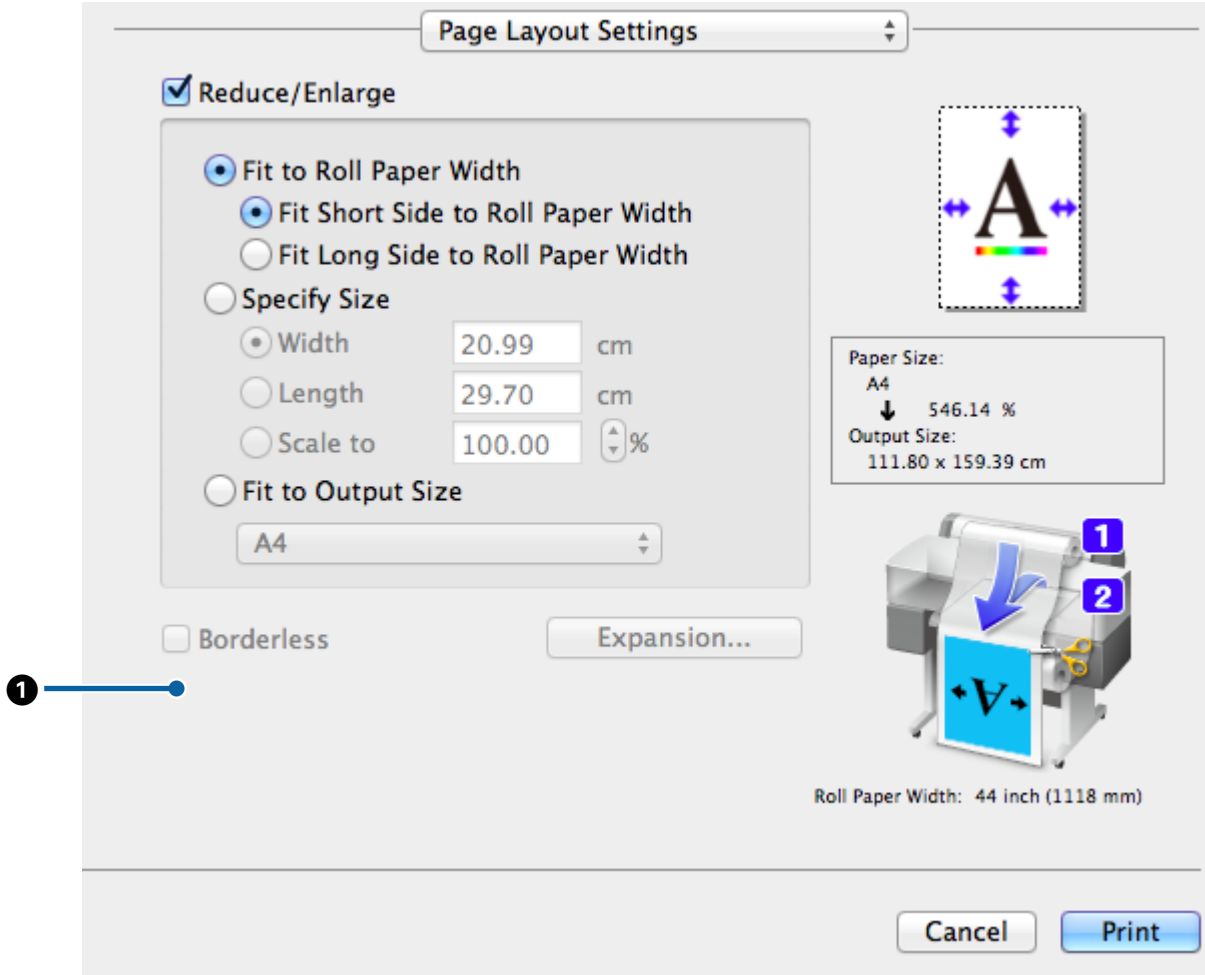

#### **Différences entre les deux boîtes de dialogue de pilotes**

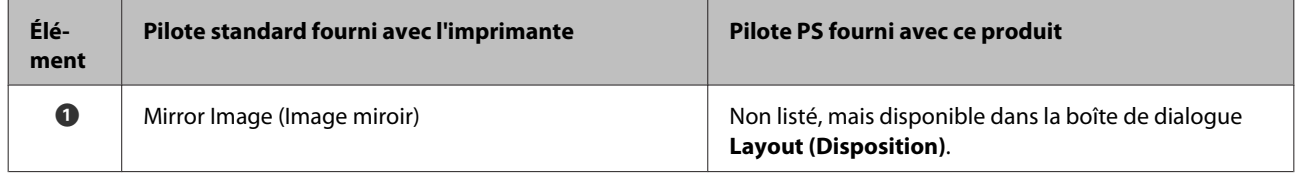

### **Boîte de dialogue Hard Disk Unit Settings (Paramètres du disque dur)**

Cette section décrit les différences au niveau de la boîte de dialogue **Hard Disk Unit Settings (Paramètres du disque dur)** qui s'affiche en cliquant sur le bouton **Settings (Paramètres)** de la boîte de dialogue **Advanced (Avancé)**.

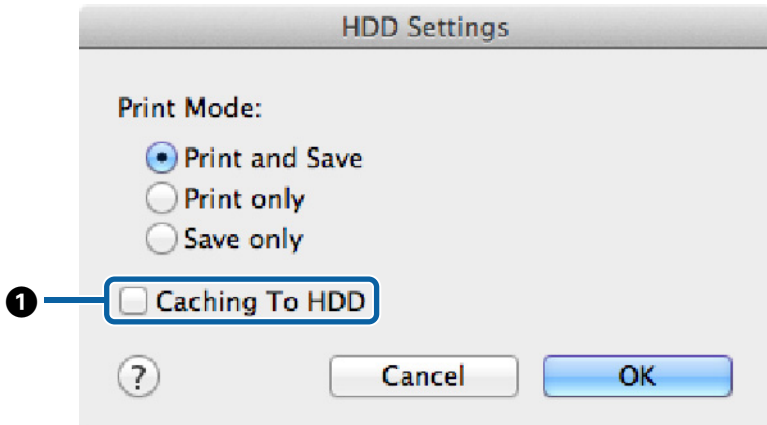

#### **Différences entre les deux boîtes de dialogue de pilotes**

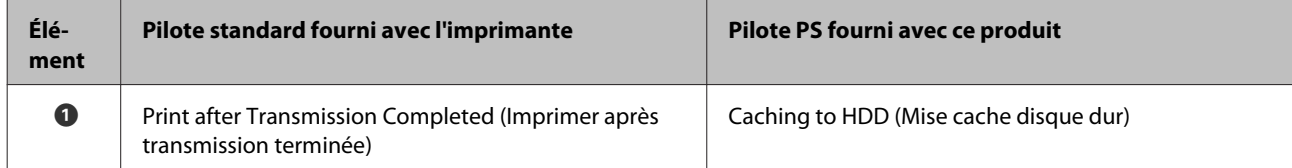

#### **Fonctionnalités disponibles uniquement avec le pilote d'impression PS**

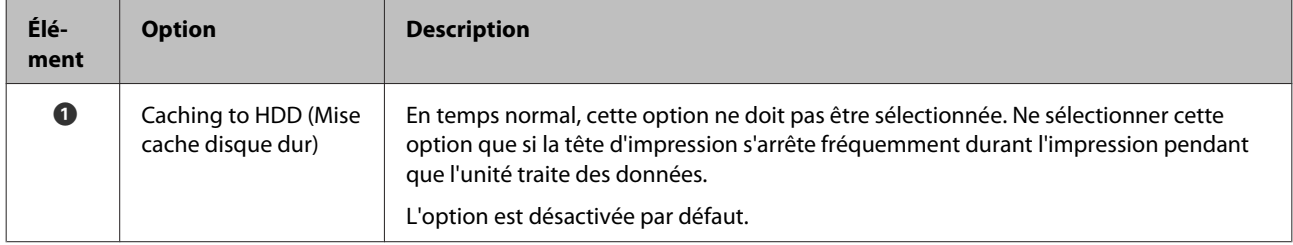

### <span id="page-28-0"></span>**Boîte de dialogue Driver Options (Options du pilote)**

Cette section décrit les différences de la boîte de dialogue des options du pilote qui s'affiche en sélectionnant **System Preferences (Préférences système)** dans le menu Apple, en cliquant sur **Print & Scan (Imprimantes et scanners)**, puis en cliquant sur le bouton **Options & Supplies (Options et fournitures)…**

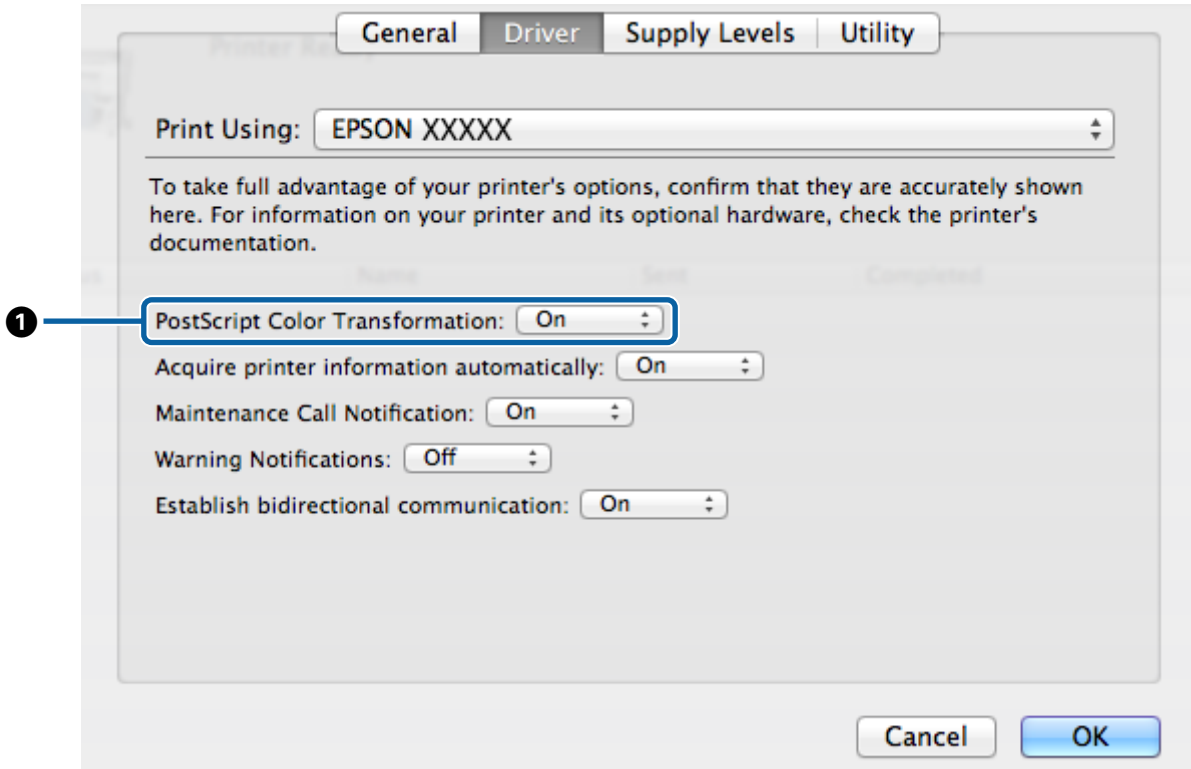

#### **Différences entre les deux boîtes de dialogue de pilotes**

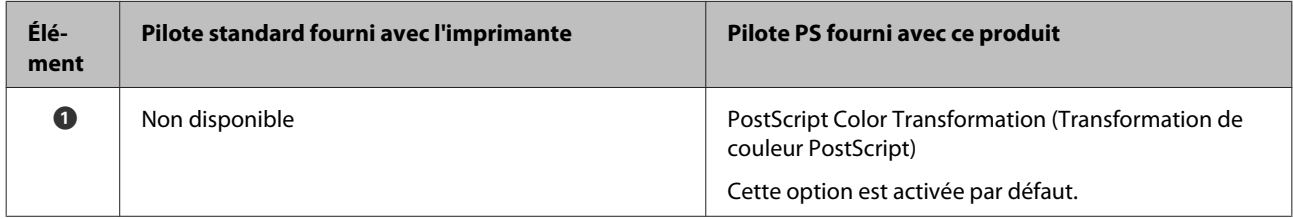

#### **Fonctionnalités disponibles uniquement avec le pilote d'impression PS**

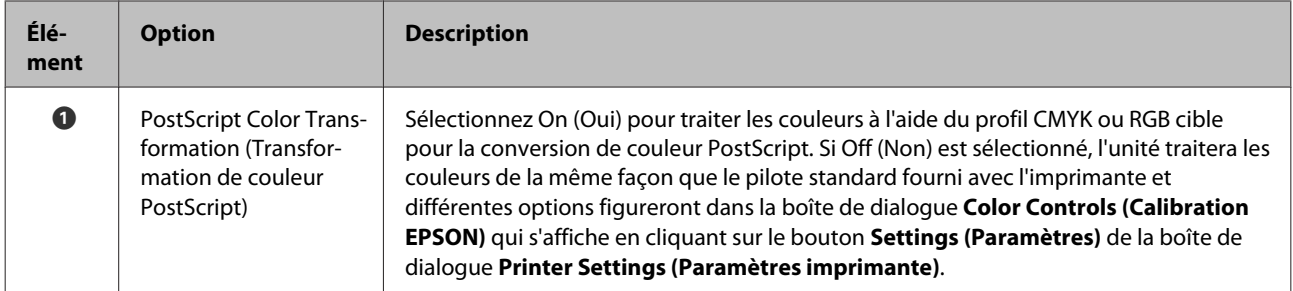

#### **Utilisation des logiciels fournis**

## <span id="page-29-0"></span>**Utilisation des logiciels fournis**

## **EPSON LFP Remote Panel 2**

Ce chapitre décrit les fonctionnalités de la version de EPSON LFP Remote Panel 2 figurant sur le CD fourni avec ce produit, et disponibles uniquement lorsqu'il est connecté. Pour plus d'informations sur l'aide en ligne, reportez-vous à l'aide en ligne.

### **Conservation et utilisation des formats de papier personnalisés**

Lorsque ce produit est relié à l'imprimante, vous pouvez conserver des formats de papier personnalisés incluant des profils d'impression depuis EPSON LFP Remote Panel 2. Cette section décrit comment conserver et utiliser des formats de papier personnalisés.

### **Lancement de EPSON LFP Remote Panel 2**

#### **Windows**

- A Ouvrez l'onglet **Utility (Utilitaire)** dans la boîte de dialogue **Print Setup (Configuration de l'impression)** de votre pilote PS.
- 

2 Cliquez sur **EPSON LFP Remote Panel 2**.

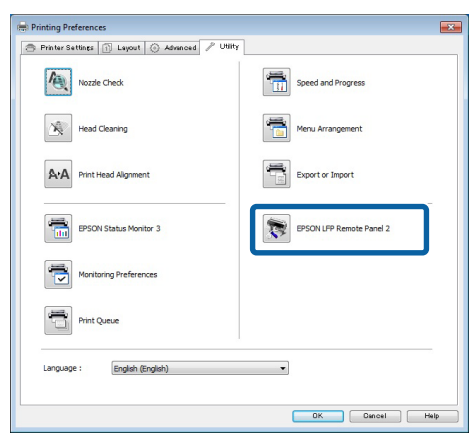

#### **Mac OS X Versions 10.6.x ou plus**

A Sélectionnez **System Preferences (Préférences système)** dans le menu Apple et cliquez sur **Print & Scan (Imprimantes et scanners)** (ou **Print & Fax (Imprimantes et fax)**).

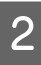

2 Sélectionnez votre imprimante et cliquez sur **Options & Supplies (Options et fournitures)** > **Utility (Utilitaire)** > **Open Printer Utility (Ouvrez l'utilitaire d'impression)**.

#### **Mac OS X Version 10.5.8**

A Sélectionnez **System Preferences (Préférences système)** dans le menu Apple et cliquez sur **Print & Fax (Imprimantes et fax)**).

Sélectionnez votre imprimante et cliquez sur **Open Print Queue (Ouvrir la file d'attente)** > **Utility (Utilitaire)**.

### **Enregistrement des formats de papier personnalisés**

Cette section est illustrée par des boîtes de dialogue Windows mais la procédure pour Mac OS X est identique.

> **Cliquez sur Custom Paper Setup.**<br> **Ex EPSON LFP Remote Panel 2**  $\boxed{0}$ Select a printer, and then select the function you want to perform. Printer Epson XXXXX Series Paper Feed Adjuster Fine-tunes the Paper Feed Custom Paper Setup Registers a new paper to the list **Print Head Maintenance** Performs Nozzle Check or Head Cleaning Help Help  $\boxed{\phantom{a}}$  Exit

B Sélectionnez **#X Unregistered (#X Non enregistré)** pour **Custom Name (Nom personnalisé)**.

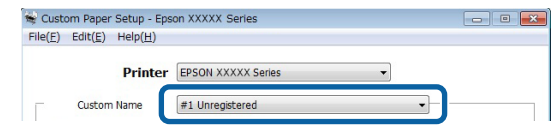

#### **Utilisation des logiciels fournis**

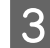

Pour **Reference Media Type (Type support référence)**, sélectionnez le type de support utilisé au moment de la création du profil d'imprimante.

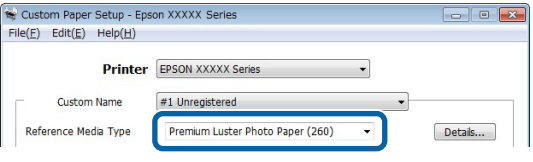

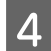

Réglez les paramètres en fonction de vos besoins.

E Cliquez sur l'onglet **More Settings 1 (Plus d'options 1)**, sélectionnez un profil et cliquez sur **Save (Enregistrer)**.

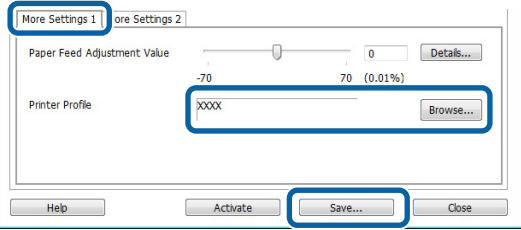

F Saisissez un nom de papier dans la boîte de dialogue **Save (Enregistrer)**, puis cliquez sur **OK**.

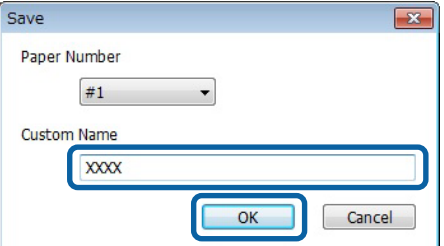

Vérifiez que le nom du nouveau papier personnalisé apparaît dans la boîte de dialogue **Custom Paper Setup** et cliquez sur **Activate (Activer)**.

Après avoir cliqué sur **Activate (Activer)**, quittez le logiciel.

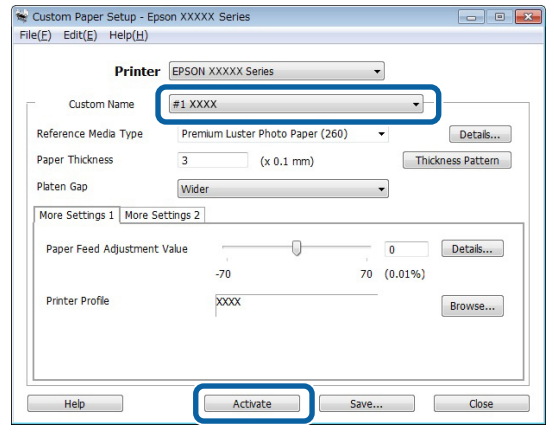

#### *Remarque :*

*Vous pouvez aussi activer les paramètres de papiers personnalisés depuis la panneau de contrôle de l'imprimante. Pour plus de détails, reportez-vous au manuel fourni avec l'imprimante.*

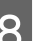

B Vérifiez les paramètres de papiers personnalisés.

Utilisez les options **Rapport état PS** et **Impr liste papiers** du panneau de contrôle de l'imprimante pour vérifier que les nouveaux paramètres ont bien été enregistrés. Pour plus d'informations sur l'impression du rapport d'état et de la liste des papiers, consultez le manuel fourni avec l'imprimante.

#### *Remarque :*

*Notez que les paramètres du papier personnalisé peuvent être modifiés si plusieurs utilisateurs ont accès au produit. Il est donc utile de fournir une description détaillée de chaque option (et de conserver des copies du rapport d'état et de la liste des papiers) lors de la création de paramètres de papiers personnalisés.*

#### **Paramètres d'impression**

Configurez le pilote de l'imprimante PS de la façon suivante lorsque vous imprimez en utilisant des paramètres de papiers personnalisés :

<span id="page-31-0"></span>❏ Vérifiez que l'option **PostScript Color Transformation (Transformation de couleur PostScript)** est cochée ou que **On (Oui)** est sélectionné pour **PostScript Color Transformation (Transformation de couleur PostScript)**.

U[« Boîte de dialogue Speed and Progress](#page-19-0) [\(Vitesse et progression\) » à la page 20](#page-19-0)

U[« Boîte de dialogue Driver Options \(Options](#page-28-0) [du pilote\) » à la page 29](#page-28-0)

❏ Vérifiez que le Media Type (Type support) correspond au **Reference Media Type (Type support référence)** sélectionné lors de la création des paramètres de papier personnalisé.

#### *Remarque :*

*Si l'imprimante accepte plusieurs rouleaux, vérifiez que le bon rouleau est sélectionné pour Source.*

### **Suppression de paramètres de papiers personnalisés**

Vous pouvez supprimer des paramètres de papiers personnalisés via l'option **Rétablir les paramètres PS** du panneau de contrôle de l'imprimante. Vous ne pouvez pas supprimer les paramètres individuellement.

## **PS Folder**

Cette section explique comment utiliser l'application PS Folder figurant sur le CD fourni avec ce produit.

PS Folder vous permet d'imprimer des fichiers dans les formats compatibles en les déplaçant par glisser-déposer sur l'icône PS Folder, ce qui évite d'avoir à les ouvrir dans une autre application. Pour obtenir des instructions d'installation, consultez les sections suivantes.

Windows  $\mathscr{B}$  [« Installation de PS Folder » à la page 8](#page-7-0)

Mac OS X  $\mathscr{B}$  [« Installation de PS Folder » à la page 9](#page-8-0)

### **Types de fichiers gérés**

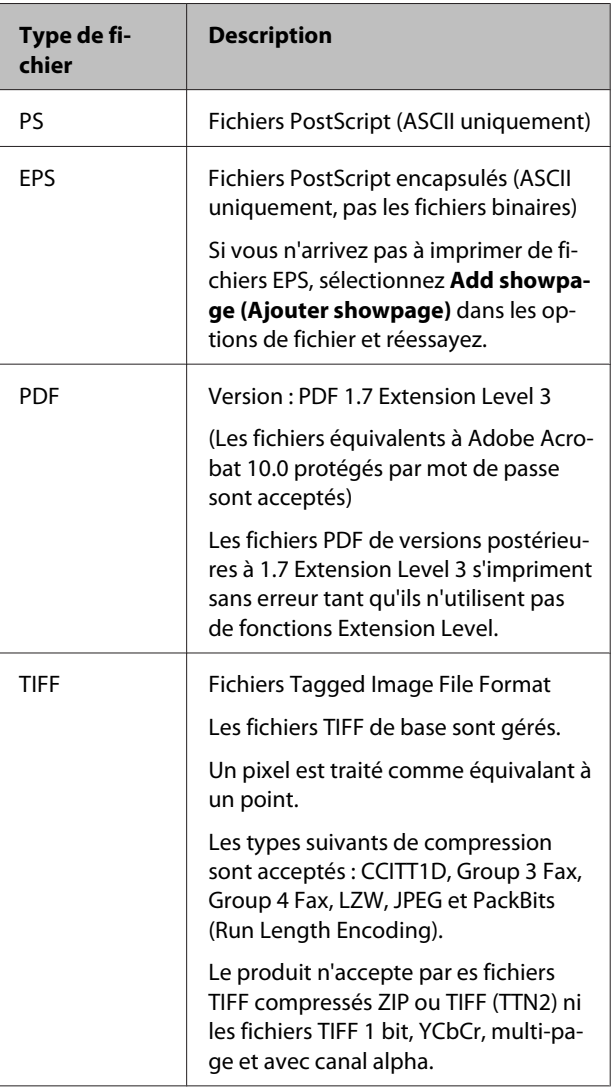

#### **Utilisation des logiciels fournis**

<span id="page-32-0"></span>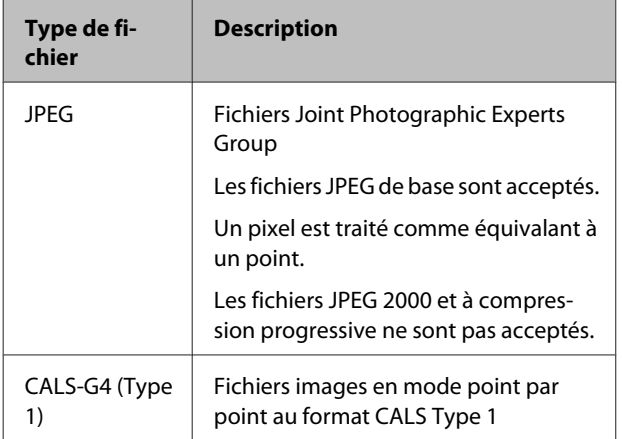

### **Utilisation de PS Folder**

Lors de l'installation, une icône est créée sur le bureau pour cette application. Vous pouvez imprimer des fichiers en les faisant glisser sur l'icône.

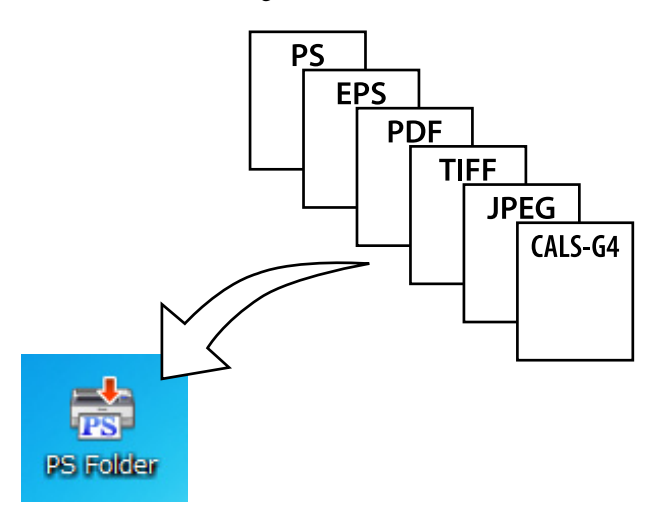

### **Création d'icônes supplémentaires**

Vous pouvez créer d'autres icônes PS Folder pour d'autres imprimantes ou paramètres d'impression. Cette section explique comment ajouter des icônes PS Folder.

#### **Windows**

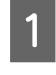

A Cliquez à l'aide du bouton droit de la souris sur une zone vide du bureau pour afficher un menu contextuel.

B Sélectionnez **EPSON PS Folder** dans le sous-menu New (Nouveau).

Saisissez un nom pour le nouveau PS Folder.

#### **Mac OS X**

Sur le bureau, double-cliquez sur l'icône EPSON\_PS\_Folder.zip.

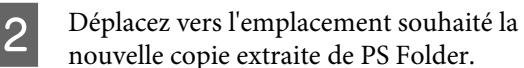

### **Impression de fichiers PDF protégés par mot de passe**

L'impression d'un fichier PDF protégé par mot de passe se fait de manière simple. Lorsque vous déposez un fichier PDF protégé par mot de passe sur l'icône de l'application sur le bureau, vous êtes invité à saisir un mot de passe.\* Saisissez le mot de passe et cliquez sur **OK** pour imprimer le fichier.

Selon les paramètres du PDF, vous pourrez être invité ou non à saisir un mot de passe. Si aucune boîte de dialogue de saisie de mot de passe ne s'affiche, saisissez le mot de passe sur le panneau de contrôle de l'imprimante. Pour plus d'informations sur l'utilisation du panneau de contrôle, consultez le manuel fourni avec l'imprimante.

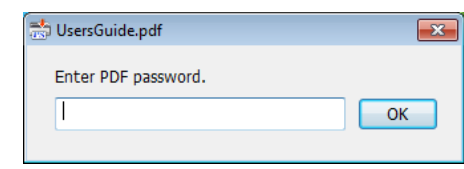

### **Paramètres avancés**

Pour afficher la boîte de dialogue principale de l'application, double-cliquez sur l'icône du bureau. Cliquez sur **Settings (Paramètres)** ou **OK** pour ouvrir la boîte de dialogue des propriétés de l'application et afficher ou régler les paramètres d'impression et les options de fichier.

### **Choix d'une imprimante**

Si la liste des imprimantes ne s'affiche pas, même après avoir installé sur l'ordinateur un pilote PS compatible avec l'application, vérifiez que le pilote PS est correctement installé. Choisissez une imprimante dans la liste. Sous Mac OS X, la liste des imprimantes ne s'affichera plus une fois que vous aurez sélectionné une imprimante.

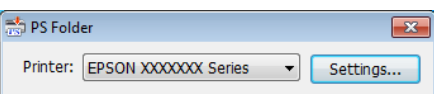

### **Printer Settings (Paramètres d'impression)**

Sélectionnez l'onglet **Printer Settings (Paramètres d'impression)** dans la boîte de dialogue qui s'affiche lorsque vous cliquez sur le bouton **Settings (Paramètres)** dans la boîte de dialogue de sélection des imprimantes (Windows) ou double-cliquez sur l'icône de l'application (Mac OS X).

Définissez globalement les principaux paramètres d'impression ou modifiez les paramètres d'impression des fichiers au cas par cas.

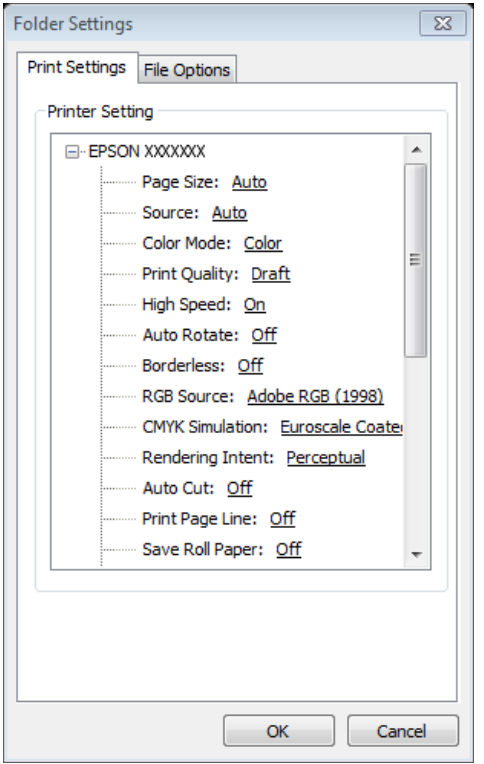

### **File Option (Option de fichier)**

Sélectionnez l'onglet **File Option (Option de fichier)** dans la boîte de dialogue qui s'affiche lorsque vous cliquez sur le bouton **Settings (Paramètres)** dans la boîte de dialogue de sélection des imprimantes (Windows) ou double-cliquez sur l'icône de l'application (Mac OS X). Réglez les paramètres pour chaque type de fichier.

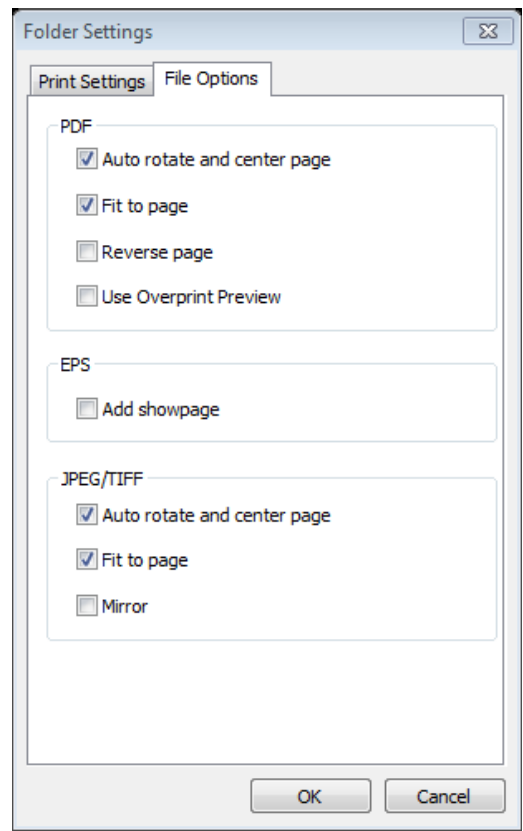

#### **PDF**

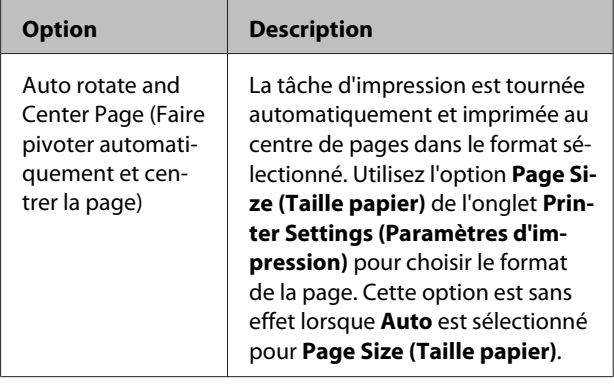

#### **Utilisation des logiciels fournis**

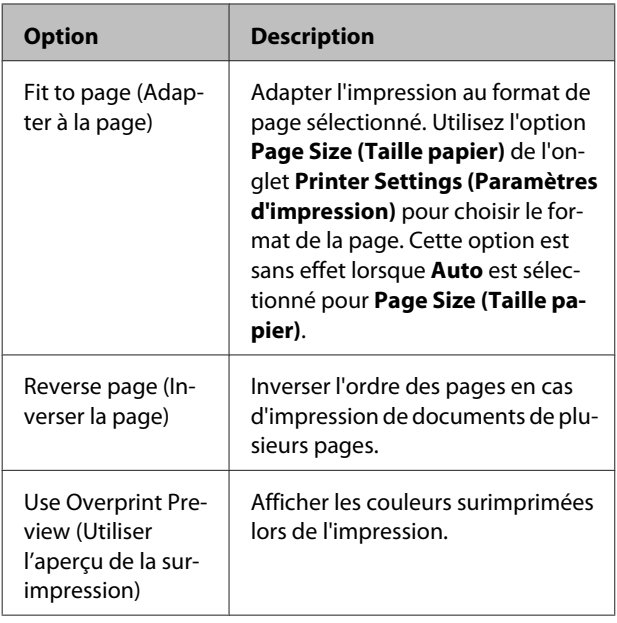

#### **EPS**

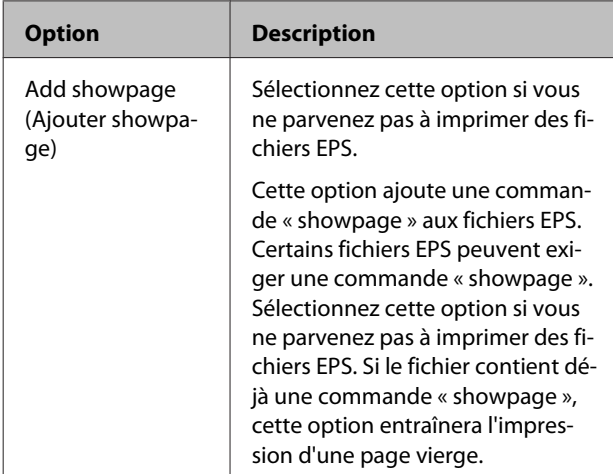

#### **TIFF/JPEG**

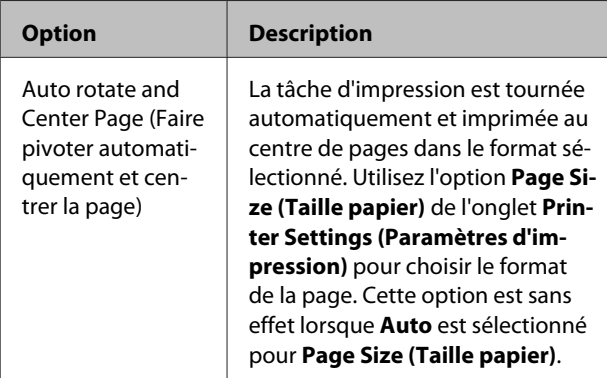

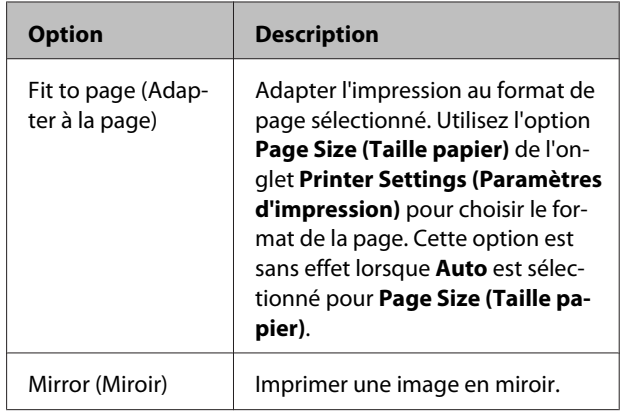

#### **Dépannage**

## <span id="page-35-0"></span>**Dépannage**

Ce chapitre dresse la liste des messages d'erreur PostScript; et détailler les opérations à effectuer lorsque l'imprimante ne fonctionne plus. Pour plus d'informations sur le dépannage de problèmes non liés à PostScript, consultez le manuel fourni avec l'imprimante.

## **Messages du panneau de contrôle**

Si l'imprimante affiche le message ci-dessous, consultez la solution et appliquez la procédure indiquée.

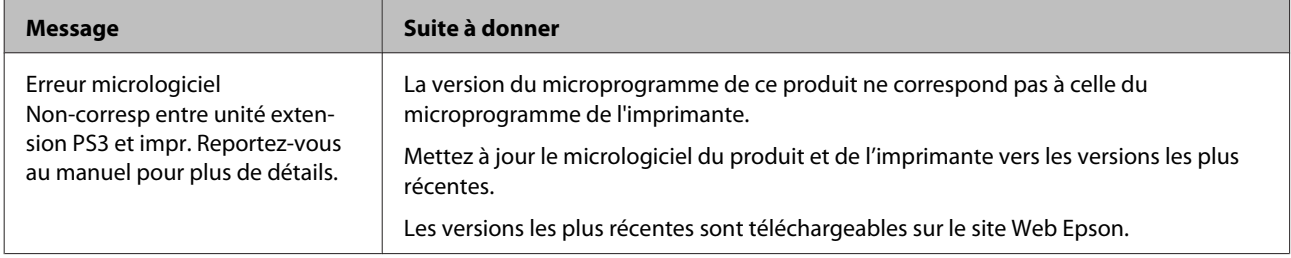

## <span id="page-36-0"></span>**Impression impossible**

Cette section explique comment résoudre les problèmes liés aux fonctionnalités PostScript. Pour plus d'informations sur la résolution des autres problèmes, consultez le manuel fourni avec l'imprimante.

### **Des erreurs se produisent**

o **Votre système d'exploitation est-il conforme à la configuration requise par le pilote PS ?**

La configuration système requise par le pilote PS est indiquée à la page ci-dessous.

U[« Configuration système requise » à la page 39](#page-38-0)

### **L'imprimante ne fonctionne pas**

#### o **Utilisez-vous le bon pilote d'impression ?** O **Windows**

Vérifiez que le pilote PS est sélectionné comme pilote par défaut.

(1) Cliquez sur **Start (Démarrer)** et sélectionnez **Devices and Printers (Périphériques et imprimantes)**.

Sous Windows 8.1 ou Windows 8, cliquez à l'aide du bouton droit dans l'angle inférieur gauche de l'écran et sélectionnez **Control Panel (Panneau de configuration)** dans le menu. Sous Windows XP, cliquez sur **Start (Démarrer)** et sélectionnez **Settings (Paramètres)** > **Printers and Faxes (Imprimantes et télécopieurs)**.

(2) Cliquez à l'aide du bouton droit sur l'icône du pilote PS.

(3) Vérifiez que la case **Set as Default Printer (Définir comme imprimante par défaut)** est cochée. Si ce n'est pas le cas, cochez-la.

#### O **Mac OS X**

Vérifiez que votre imprimante est indiquée dans le Printer Setup Utility (Utilitaire de configuration de l'imprimante).

U[« Installation et paramétrage » à la page 9](#page-8-0)

### **Les PDF chiffrés ne s'impriment pas**

o **Votre compte dispose-t-il de droits d'impression ?** Vérifiez les droits de votre compte.

### **Les fichiers PS ne s'impriment pas**

o **L'imprimante reconnaît-elle ce produit ?** Utilisez la commande **Config. Option** dans le panneau de contrôle de l'imprimante, pour vérifier que l'imprimante reconnaît ce produit.

## **Problèmes de qualité d'impression**

### **Les polices ou les caractères imprimés sont différents de ce que montre l'écran**

o **Les polices sont-elles intégrées dans le fichier PDF ?** Si ce n'est pas le cas, les polices seront remplacées

par d'autres pour pouvoir imprimer.

### **Les caractères ou images ne sont pas nets**

**L'option Speed (Vitesse) est-elle sélectionnée pour Printer Settings (Paramètres imprimante) > Resolution (Résolution) ?** Sélectionnez **Quality (Qualité)** ou **High Quality (Qualité élevée)** pour **Resolution (Résolution)** dans les **Advanced Settings (Paramètres avancés)** pour **Print Quality (Qualité d'impression)** ou **Mode**.

### <span id="page-37-0"></span>**Les traits de couleur claire sont brisés**

**Utilisez la fonction Dot Correction (Précision d'alignement des points)**.

### **Les couleurs ne correspondent pas**

#### o **Est-ce que vous comparez-vous la sortie avec celle réalisée par le pilote standard fourni avec l'imprimante ?**

Essayez de désactiver l'option PostScript Color Transformation (Transformation de couleur PostScrip) dans le pilote PS fourni avec ce produit.

#### **■** Le support correspond-il au Reference **Media Type (Type support référence) sélectionné pour les paramètres de papiers personnalisés incluant des profils d'imprimante ?**

Les couleurs ne correspondront pas si vous n'utilisez pas le papier indiqué dans **Reference Media Type (Type support référence)**. Vérifiez le **Reference Media Type (Type support référence)**.

#### o **Les paramètres de papiers personnalisés incluant un profil d'impression ont-ils été modifiés ?**

Si ce produit est utilisé par plusieurs personnes, il est possible que des paramètres personnalisés aient été modifiés par quelqu'un d'autre. Vérifiez que les paramètres en cours correspondent à ceux indiqués dans le rapport d'état imprimé lors de la création des paramètres personnalisés.

o **L'imprimante est-elle paramétrée sur le Paper Number (Numéro du papier) utilisé lors de la création des paramètres de papiers personnalisés incluant un profil d'impression ?**

Si ce produit est utilisé par plusieurs personnes, il est possible que ce paramètre ait été modifié par quelqu'un d'autre. Utilisez l'option **Acquire Info (Obt. infos)** du pilote d'impression pour contrôler le **Paper Number (Numéro du papier)**.

### **Les résultats de l'impression sont inégaux**

#### **■** La tête d'impression s'arrête t-elle **fréquemment ?**

La tête d'impression s'arrête pendant que l'imprimante attend des données. Essayez en sélectionnant **Oui** pour **Mise cache disque dur** dans les menus du panneau de contrôle de l'imprimante.

## **Autres problèmes**

### **Limites du pilote PS**

Il est possible que la fonction de spool de Windows ne puisse gérer les données pour de gros travaux d'impression. Dans ce cas, sélectionnez **Print Directly to Printer (Imprimer directement sur l'imprimante)** pour **Advanced Options (Options avancées)** dans la boîte de dialogue des propriétés d'impression.

### **Restrictions lors de l'installation de polices d'impression**

- ❏ N'imprimez pas ou n'effectuez pas d'autres opérations pendant que vous installez des polices d'impression.
- ❏ Lorsque vous installez des polices d'impression, sélectionnez **PostScript** pour Menu administrateur > **Mode imprimante** dans le panneau de configuration. Nous vous conseillons de sélectionner **Auto** une fois l'installation terminée.

## <span id="page-38-0"></span>**Configuration système requise**

La configuration système requise pour l'installation et l'utilisation du logiciel de ce produit est indiquée ci-dessous.

#### **Windows**

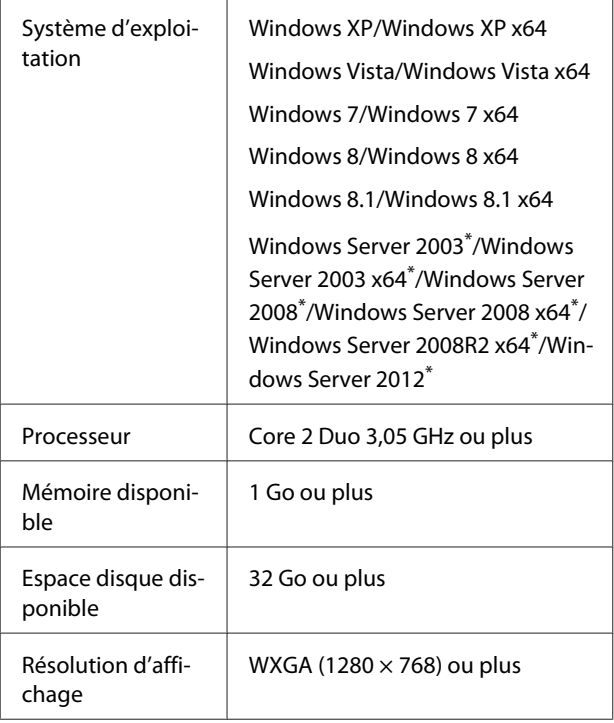

\* EPSON PS Folder et EPSON LFP Remote Panel 2 non pris en charge.

#### *Remarque :*

*Pour installer ce logiciel, connectez-vous avec un compte « Administrateur » (disposant de droits administrateur).*

#### **Mac OS X**

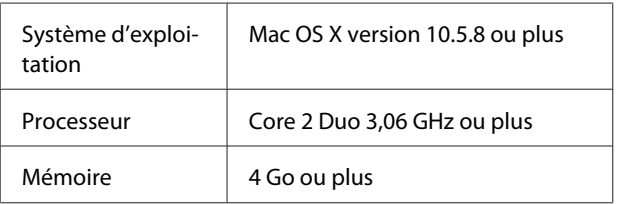

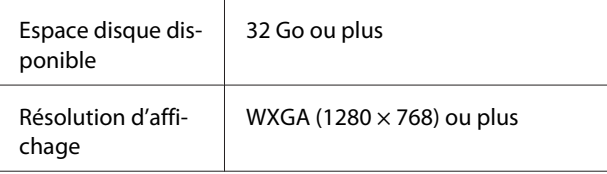

## **Exemples de polices intégrées**

### **Polices PostScript**

Albertus

ABCDEFGHIJKLMNOPQRSTUVWXYZ abcdefghijklmnopqrstuvwxyz 0123456789

Albertus Italic **ABCDEFGHIIKLMNOPORSTUVWXYZ** abcdefghijklmnopqrstuvwxyz 0123456789

**Albertus Light** ABCDEFGHIJKLMNOPQRSTUVWXYZ abcdefghijklmnopqrstuvwxyz 0123456789

Antipue Olive Roman **ABCDEFGHIJKLMNOPQRSTUVWXYZ** abcdefghijklmnopqrstuvwxyz 0123456789

Antipue Olive Italic **ABCDEFGHIJKLMNOPORSTUVWXYZ** abcdefghijklmnopgrstuvwxyz 0123456789

Antipue Olive Bold **ABCDEFGHIJKLMNOPQRSTUVWXYZ** abcdefghijklmnopqrstuvwxyz 0123456789

Antipue Olive Compact

**ABCDEFGHIJKLMNOPORSTUVWXYZ** abcdefghijklmnopqrstuvwxyz 0123456789

**≤∔⊕∧★⊭∔**↓◯♣⋗⊟≋◯◯◇☆♀<del>⋠</del>◉◯)<del>≈</del>≈⊙◯∤ 。ෲ௯æ

**≉┇⋣▲☆⋇∍≞**∁<sup>+</sup>)█▓<sub>₩</sub>○▽⋒⊛┮◎▀▌▞<del>⋕</del>⋳⋝

abcdefghijklmnopqrstuvwxyz 0123456789

Carta

**ITC Bookman Demi Italic ABCDEFGHLJKLMNOPORSTUVWXYZ** 

**ITC Bookman Demi ABCDEFGHLJKLMNOPQRSTUVWXYZ** 

abcdefghijklmnopqrstuvwxyz 0123456789

**ITC Bookman Light Italic** ABCDEFGHIJKLMNOPQRSTUVWXYZ abcdefghijklmnopgrstuvuxyz 0123456789

**ITC Bookman Light** ABCDEFGHIJKLMNOPORSTUVWXYZ abcdefghijklmnopqrstuvwxyz 0123456789

**Bodoni Poster Compressed ABCDEFGHLIKLMNOPORSTUVWXYZ** abcdefghijklmnopqrstuvwxyz 0123456789

**Bodoni Poster ABCDEFGHLJKLMNOPQRSTUVWXYZ** abedefghijklmnopqrstuvwxyz 0123456789

**Bodoni Bold Italic ABCDEFGHIJKLMNOPORSTUVWXYZ** abcdefghijklmnopqrstuvwxyz 0123456789

**Bodoni Bold ABCDEFGHIJKLMNOPORSTUVWXYZ** abcdefghijklmnopqrstuvwxyz 0123456789

**Rodoni Italic ABCDEFGHIJKLMNOPORSTUVWXYZ**  $abcdefghijklmno pgrstuvwxyz$  0123456789

Bodoni **ABCDEFGHLIKLMNOPORSTUVWXYZ** abcdefghijklmnopqrstuvwxyz 0123456789

**ITC Avant Garde Gothic Demi Oblique ABCDEFGHIJKLMNOPQRSTUVWXYZ** abcdefghijklmnopgrstuvwxyz 0123456789

**ITC Avant Garde Gothic Demi ABCDEFGHIJKLMNOPQRSTUVWXYZ** abcdefahiiklmnoparstuvwxyz 0123456789

**ITC Avant Garde Gothic Book Oblique** ABCDEFGHIJKLMNOPQRSTUVWXYZ abcdefahijklmnoparstuvwxvz 0123456789

**ITC Avant Garde Gothic Book ABCDEFGHIJKLMNOPQRSTUVWXYZ** abcdefahijklmnoparstuvwxyz 0123456789

> Eurostile Extended No.2 ABCDEFGHIJKLMNOPGRSTUVWXYZ abcdefghijklmnopqrstuvwxyz 0123456789

**Furostile Bold Extended No.2 ABCDEFGHIJKLMNOPQRSTUVWXYZ** abcdefghijklmnopqrstuvwxyz 0123456789

**Eurostile Bold ABCDEFGHIJKLMNOPQRSTUVWXYZ** abcdefghijklmnopqrstuwwxyz 0123456789

Eurostile ABCDEFGHIJKLMNOPQRSTUVWXYZ abcdefghijklmnopqrstuwwyz 0123456789

Courier Bold Oblique **ABCDEFGHIJKLMNOPORSTUVWXYZ** abcdefghijklmnopgrstuvwxyz 0123456789

Courier Bold ABCDEFGHIJKLMNOPQRSTUVWXYZ abcdefghijklmnopqrstuvwxyz 0123456789

**Courier Oblique** ABCDEFGHIJKLMNOPORSTUVWXYZ abcdefghijklmnopgrstuvwxyz 0123456789

Courier ABCDEFGHIJKLMNOPQRSTUVWXYZ abcdefghijklmnopqrstuvwxyz 0123456789

Coronet ABCDEFGHIJKLIMMOPQRSTUVWXUZ abcdefghijklmnopqrstuvuxyz 0123456789

Copperplate Gothic 33BC **ABCDEFGHIJKLMNOPQRSTUVWXYZ** ABCDEFGHIJKLMNOPQRSTUVWXYZ 0123456789

Copperplate Gothic 32BC **ABCDEFGHIJKLMNOPORSTUVWXYZ** ABCDEEGHLIKI MNOPORSTUVWXYZ 0123456789

Cooper Black Italic **ABCDEFGHLJKLMNOPORSTUVWXYZ** abcdefghijklmnoparstuvwxyz 0123456789

**Cooper Black ABCDEFGHIJKLMNOPORSTUVWXYZ** abcdefghijklmnopqrstuvwxyz 0123456789

Clarendon Bold **ABCDEFGHLIKLMNOPQRSTIIVWXYZ** abcdefghijklmnopqrstuvwxyz 0123456789

**Clarendon Light** ABCDEFGHLIKLMNOPQRSTUVWXYZ abcdefghijklmnopgrstuvwxyz 0123456789

**ABCDEFGHLJKLMNOPQRSTUVWXYZ** abcdefghijklmnopgrstuvwxvz 0123456789

#### **Annexe**

Clarendon

**ABCDEFGHIIKLMNOPORSTUVWXYZ** abcdefghijklmnopqrstuvwxyz 0123456789

abcdefghijklmnopqrstuwxyz 0123456789

GilSans Rold

GillSans Bold Italic

**GillSans Italic** ABCDEFGHIJKLMNOPQRSTUVWXYZ

GilSanc ABCDEFGHIIKLMNOPORSTUVWXYZ abcdefghijklmnopqrstuvwxyz 0123456789

#### **Annexe**

**Helvetica Rold ABCDEFGHIJKLMNOPORSTUVWXYZ** abcdefghijklmnopgrstuvwxyz 0123456789

**ABCDEFGHIJKLMNOPQRSTUVWXYZ** abcdefahiiklmnoparstuvwxvz 0123456789

ABCDFFGHIJKI MNOPORSTUWWXYZ

ABCDEFGHIJKLMNOPORSTUVWXYZ

**ABCDEFGHIJKLMNOPORSTUVWXYZ** 

ABCDEFGHIJKLMNOPQRSTUVWXYZ

ABCDEFGHIJKLMNOPQRSTUVWXYZ

ABCDEFGHIJKLMNOPQRSTUVWXYZ

**ABCDEFGHIJKLMNOPQRSTUVWXYZ** 

**ABCDEFGHIJKLMNOPQRSTUVWXYZ** abcdefghijklmnopgrstuvwxyz 0123456789

**ABCDEFGHIJKLMNOPQRSTUVWXYZ** 

ABCDEFGHIJKLMNOPQRSTUVWXYZ

abcdefghijklmnopqrstuvwxyz 0123456789

**ABCDEFGHIJKLMNOPORSTUVWXYZ** 

abcdefghijklmnopqrstuvwxyz 0123456789

ABCDEFGHIJKLMNOPORSTUVWXYZ

ABCDEFGHIJKLMNOPQRSTUVWXYZ

abcdefghijklmnopqrstuvwxyz 0123456789

abcdefghijklmnopgrstuvwxyz 0123456789

**ABCDEFGHIJKLMNOPORSTUVWXYZ** 

abcdefghijklmnopqrstuvwxyz 0123456789

abcdefghijklmnopqrstuvwxyz 0123456789

abcdefghijklmnopqrstuvwxyz 0123456789

abcdefqhijklmnopqrstuvwxyz 0123456789

abcdefghijklmnopqrstuvwxyz 0123456789

abcdefahiiklmnoparstuvwxvz 0123456789

abcdefghijklmnopgrstuvwxyz 0123456789

abcdefahijklmnoparstuvwxvz 0123456789

abcdefghijklmnopgrstuvwxyz 0123456789

Helvetica Bold Oblique

Helvetica Condensed

**Helvetica Condensed Oblique** 

Helvetica Condensed Bold

**Helvetica Narrow** 

Helvetica Narrow Oblique

**Helvetica Narrow Bold** 

Joanna

Joanna Italic

Joanna Bold

Inanna Bold Italic

Letter Gothic

**Letter Gothic Slanted** 

Helvetica Narrow Bold Oblique

Helvetica Condensed Bold Oblique

**41**

ABCDEFGHIIKLMNOPORSTUVWXYZ

**ABCDEFGHIJKLMNOPORSTUVWXYZ** 

ABCDEFGHIJKLMNOPQRSTUVWXYZ

ABCDEFGHIJKLMNOPQRSTUWVXYZ

abcdefghijklmnopqrstuvwxyz 0123456789

abcdefghijklmnopqrstuwwxyz 0123456789

ABCDEFGHIJKLMNOPORSTUVWXYZ

abcdefghijklmnopqrstuvwxyz 0123456789

ABCDEFGHIJKLMNOPQRSTUVWXYZ

ABCDEFGHIJKLMNOPORSTUVWXYZ

abcdefghijklmnopqrstuvwxyz 0123456789

ABCDEFGHIJKLMNOPQRSTUVWXYZ

abcdefghijklmnopqrstuvwxyz 0123456789

ABCDEFGHIJKLMNOPQRSTUVWXYZ

ABCDEFGHIJKLMNOPQRSTUVWXYZ

ABCDEFGHIJKLMNOPQRSTUVWXYZ

abcdefghijklmnopqrstuvwxyz 0123456789

abcdefghijklmnopqrstuvwxyz 0123456789

abcdefghijklmnopqrstuvwxyz 0123456789

abcdefghijklmnopqrstuvwxyz 0123456789

**ABCDEFGHIJKLMNOPQRSTUVWXYZ** 

abcdefghijklmnopqrstuvwxyz 0123456789

abcdefghijklmnopqrstuvwxyz 0123456789

**GillSans Condensed Bold** 

GillSans Light

GillSans Light Italic

**GillSans Extra Bold** 

**Goudy Oldstyle** 

Goudy Oldstyle Italic

**Goudy Bold** 

**Goudy Bold Italic** 

**Goudy Extra Bold** 

**Helvetica Oblique** 

Helvetica

**ABCDEFGHIIKLMNOPORSTUVWXYZ** abcdefghijklmnopqrstuvwxyz 0123456789

GillSans Condensed

abcdefghijklmnopqrstuvwxyz 0123456789

Ovtom

Letter Gothic Bold ABCDEFGHIJKLMNOPORSTUVWXYZ abcdefahijklmnoparstuvwxyz 0123456789

abcdefghijklmnopgrstuvwxyz 0123456789

abcdefghijklmnopgrstuvwxyz 0123456789

abcdefghijklmnopgrstuvwxyz 0123456789

abcdefghijklmnopgrstuvwxyz 0123456789

abcdefghijklmnopgrstuvwxyz 0123456789

Letter Gothic Bold Slanted

**ITC Lubalin Graph Book** 

**ITC Lubalin Graph Demi** 

Marigold

**ITC MonaLisa Recut** 

**ITC Lubalin Graph Book Oblique** 

**ITC Lubalin Graph Demi Oblique** 

ABCDEEGHTJKI MNOPORSTIIVWXYZ

ABCDEFGHLIKLMNOPQRSTUVWXYZ

ABCDEFGHIJKLMNOPQRSTUVWXYZ

**ABCDEFGHIJKLMNOPQRSTUVWXYZ** 

**ABCDEFGHIJKLMNOPQRSTUVWXYZ** 

ABCDEFGHIJKLMNOPQRSTUVWXYZ

abcdefghijklmnopgrstuvwxyz 0123456789

ARCDEECHIJKLMNOPORSTUVWXYZ

abcdefahijklmnoparstuvwxuz 0123456789

**ABCDEFGHIJKLMNOPQRSTUVWXYZ** 

abcdefghijklmnopgrstuvwxvz 0123456789

NewCentury Schoolbook Roman

NewCentury Schoolbook Italic

Palatino Bold Italic

**ABCDEFGHIIKLMNOPORSTUVWXYZ** 

abcdefghijklmnopqrstuvwxyz 0123456789

Palatino Italic ABCDEFGHIIKLMNOPORSTUVWXYZ

Palatino Roman abcdefghijklmnopqrstuvwxyz 0123456789

**42**

Optima Bold ABCDEFGHIJKLMNOPQRSTUVWXYZ abcdefghijklmnopqrstuvwxyz 0123456789

abcdefghijklmnopqrstuvwxyz 0123456789

Optima Bold Italic **ABCDEFGHIJKLMNOPQRSTUVWXYZ** abcdefghijklmnopqrstuvwxyz 0123456789

Optima

Optima Italic

abcdefghijklmnopqrstuvwxyz 0123456789

**ABCDEFGHIJKLMNOPORSTUVWXYZ** abcdefghijklmnopqrstuvwxyz 0123456789

**ABCDEFGHIJKLMNOPQRSTUVWXYZ** 

NewCentury Schoolbook Bold Italic

**ABCDEFGHIJKLMNOPQRSTUVWXYZ** 

abcdefghijklmnopqrstuvwxyz 0123456789

NewCentury Schoolbook Bold **ABCDEFGHIJKLMNOPQRSTUVWXYZ** 

ABCDEFGHIJKLMNOPQRSTUVWXYZ abcdefghijklmnopqrstuvwxyz 0123456789

Stempel Garamond Bold Italic **ABCDEFGHIJKLMNOPQRSTUVWXYZ** abcdefghijklmnopqrstuvwxyz 0123456789

Symbol

Tektor

**Times Roman** 

**Times Italic** 

**Times Rold** 

**Times Bold Italic** 

**Univers55** 

**Stempel Garamond Bold** ABCDEFGHIJKLMNOPQRSTUVWXYZ abcdefghijklmnopqrstuvwxyz 0123456789

ΑΒΧΔΕΦΓΗΙΘΚΑΜΝΟΠΘΡΣΤΥςΩΞΨΖ

abcdefghijklmnopgrstuwxyz 0123456789

**ABCDEFGHIJKLMNOPORSTUVWXYZ** 

abcdefghijklmnopqrstuvwxyz 0123456789

ABCDEFGHIJKLMNOPQRSTUVWXYZ

abcdefghijklmnopqrstuvwxyz 0123456789

**ABCDEFGHLIKLMNOPORSTUVWXYZ** 

abcdefghijklmnopqrstuvwxyz 0123456789

**ABCDEFGHIJKLMNOPORSTUVWXYZ** 

abcdefghijklmnopqrstuvwxyz 0123456789

ABCDEFGHIJKLMNOPQRSTUVWXYZ

abcdefghijklmnopgrstuvwxyz 0123456789

ABCDEFGHIJKLMNOPQRSTUVWXYZ

αβχδεφγηιφκλμνοπθρστυσιαξψζ<sup>ο 0123456789</sup>

Stempel Garamond Italic **ABCDEFGHIJKLMNOPQRSTUVWXYZ** abcdefghijklmnopqrstuvwxyz 0123456789

Stempel Garamond Roman ABCDEFGHIJKLMNOPORSTUVWXYZ abcdefghijklmnopqrstuvwxyz 0123456789

**ABCDEFGHIIKLMNOPORSTUVWXYZ** abcdefghijklmnoparstuvwxyz 0123456789

Palatino Bold abcdefghijklmnopgrstuvwxyz 0123456789

ABCDEFGHIJKLMNOPORSTUVWXYZ

ABCDEFGHIJKLMNOPORSTUVWXYZ akcderchuklonoporstuvwxyz 0123456789

<span id="page-42-0"></span>**Univers55 Oblique** ABCDFFGHIJKLMNOPORSTUWWXYZ abcdefahiiklmnoparstuvwxvz 0123456789

**Univers 65 Bold ABCDEFGHIJKLMNOPORSTUVWXYZ** abcdefghijklmnopgrstuvwxyz 0123456789

Univers65 Bold Oblique **ABCDEFGHIJKLMNOPORSTUVWXYZ** abcdefghijklmnopqrstuvwxyz 0123456789

Univers45 Light ABCDEFGHIJKLMNOPORSTUVWXYZ abcdefahiiklmnoparstuvwxyz 0123456789

Univers45 Light Oblique ABCDEFGHIJKLMNOPQRSTUWXYZ abcdefghijklmnopgrstuvwxyz 0123456789

Univers57 Condensed ABCDEFGHIJKLMNOPORSTUVWXYZ abcdefghijklmnopqrstuvwxyz 0123456789

**Univers 57 Condensed Oblique** ABCDEFGHIJKLMNOPQRSTUVWXYZ abcdefghijklmnopgrstuvwxyz 0123456789

**Univers67 Condensed Bold ABCDEFGHIJKLMNOPORSTUVWXYZ** abcdefghijklmnopqrstuvwxyz 0123456789

Univers67 Condensed Bold Oblique ABCDEFGHIJKLMNOPQRSTUVWXYZ abcdefghijklmnopgrstuvwxyz 0123456789

**Univers53 Extended** ABCDEFGHIJKLMNOPQRSTUVWXYZ abcdefghijklmnopgrstuvwxyz 0123456789

Univers53 Extended Oblique ABCDEFGHIJKLMNOPQRSTUVWXYZ abcdefghijklmnopgrstuvwxyz 0123456789

Univers63 Bold Extended **ABCDEFGHIJKLMNOPQRSTUVWXYZ** abcdefghijklmnopgrstuvwxyz 0123456789

Univers63 Bold Extended Oblique **ABCDEFGHIJKLMNOPORSTUVWXYZ** abcdefghijklmnopqrstuvwxyz 0123456789

**ITC Zapf Chancery Medium Italic** ABCDEFGHIJKLMNOPQRSTUVWXYZ abcdefghijklmnopqrstuvwxyz 0123456789

**ITC Zapf Dingbats ◎◎\*※※※※※※\*\*●○■□□□△▼◆◆▶■ ∅∞…//××××+** 

### **Polices TrueType**

**Apple Chancery** ABCDEFGHIJKLMNOPQRSTUVWXYZ abcdefghijklmnopgrstuvwxyz 0123456789

**ABCDEFGHIJKLMNOPQRSTUVWXYZ** abcdefghijklmnopqrstuvwxyz 0123456789

Arial Italic ABCDEFGHIJKLMNOPORSTUVWXYZ

abcdefghijklmnopgrstuvwxyz 0123456789

**Arial Bold ABCDEFGHIJKLMNOPQRSTUVWXYZ** 

abcdefghijklmnopqrstuvwxyz 0123456789

**Arial Bold Italic ABCDEFGHIJKLMNOPQRSTUVWXYZ** abcdefghijklmnopgrstuvwxyz 0123456789

Chicago

**ABCDEFGHIJKLMNOPORSTUVWXYZ** 

abcdefghijklmnopqrstuvwxyz 0123456789

Geneva ABCDEFGHIJKLMNOPORSTUVWXYZ abcdefghijklmnopqrstuvwxyz 0123456789

**Hoefler Text** ABCDEFGHIJKLMNOPORSTUVWXYZ

abcdefghijklmnopqrstuvwxyz 0123456789

**Hoefler Text Italic** ABCDEFGHIJKLMNOPQRSTUVWXYZ

abcdefghijklmnopqrstuvwxyz 0123456789

**Hoefler Text Black** 

**ABCDEFGHIJKLMNOPORSTUVWXYZ** 

abcdefghijklmnopqrstuvwxyz 0123456789

Hoefler Text Black Italic

**ABCDEFGHIIKLMNOPQRSTUVWXYZ** abcdefghijklmnopqrstuvwxyz 0123456789

**Hoefler Ornaments** GOO TAKA TOOOOOOOOO PARA GQGGGGGGGGGGGGGG&@@@#@@  $-19.7 +$ 

Monaco ABCDEFGHIJKLMNOPORSTUVWXYZ abcdefghijklmnopqrstuvwxyz 0123456789

New York ABCDEFGHIJKLMNOPQRSTUVWXYZ abcdefghijklmnopqrstuvwxyz 0123456789

**Times New Roman** ABCDEFGHIJKLMNOPQRSTUVWXYZ abcdefghijklmnopqrstuvwxyz 0123456789

**Times New Roman Italic** ABCDEFGHIJKLMNOPORSTUVWXYZ abcdefghijklmnopqrstuvwxyz 0123456789

Times New Roman Bold ABCDEFGHLJKLMNOPQRSTUVWXYZ abcdefghijklmnopqrstuvwxyz 0123456789

Times New Roman Bold Italic **ABCDEFGHIJKLMNOPQRSTUVWXYZ** abcdefghijklmnopqrstuvwxyz 0123456789

Wingdings

<sub></sub> **500mlm/%#\*\*#&^O■OOO+◆◆◆\*図図≭ ○○■■■B&●↑** 

## <span id="page-44-0"></span>**Termes des licences logicielles**

## **Licences logicielles Open Source**

LICENCE LOGICIELLE OPEN SOURCE

1) Cette imprimante inclut les logiciels open source indiqués à la Section 5 et conformément aux termes de licence de chacun d'eux.

2) Nous fournissons le code source des programmes GPL, LGPL (définis à la Section 5) jusqu'à cinq (5) ans après l'arrêt de la commercialisation de ce modèle d'imprimante. Si vous souhaitez recevoir le code source ci-dessus, consultez la section « Contacter l'Assistance Epson » du Guide de l'utilisateur, et contactez l'assistance client de votre région. Nous appliquerons les termes de licence de chaque logiciel open source.

3) Les programmes logiciels open source sont fournis SANS AUCUNE GARANTIE, et même sans garantie implicite de COMMERCIALISATION ET D'ADÉQUATION À UN USAGE PARTICULIER. Pour plus d'informations, consultez les contrats de licence de chaque programme logiciel open source, décrits dans le fichier \Manual\data\OSS.pdf fourni sur le CD du logiciel de l'imprimante.

4) Les termes de licence de chaque logiciel open source sont décrits dans le fichier \Manual\data\OSS.pdf fourni sur le CD du logiciel de l'imprimante.

5) La liste des logiciels open source inclus dans l'imprimante est la suivante.

Programmes Licence Publique Générale GNU

Cette imprimante inclut les logiciels open source applicables à la Licence Publique Générale GNU Version 2 ou plus, (« Programmes GPL »).

Liste de programmes GPL : u-boot-2011.12-axp linux-3.2.40-axp busybox-1.18.4 lzo-2.06 mtd-utils-1.4.4 scrub-2.4 smartmontools-5.40

Programmes Licence Publique Générale Limitée GNU

Cette imprimante inclut les logiciels open source « libusb-1.0.8 » qui appliquent la Licence Publique Générale GNU Limitée Version 2 ou plus, («Programmes GPL Limités»).

Licence BSD (Berkeley Software Distribution License)

Cette imprimante inclut le logiciel open source «busybox-1.18.4» qui applique la licence Berkeley Software Distribution License («Programme BSD»).

Licence Sun RPC

Cette imprimante inclut le logiciel open source «busybox-1.18.4» qui applique la licence Sun RPC («Programme Sun RPC»).